# **Монитор Dell S2721Q/S2721QS**

# Руководство пользователя

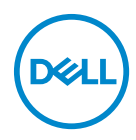

**Модель: S2721Q/S2721QS Зарегистрированная модель: S2721Qb**

- **ПРИМЕЧАНИЕ: ПРИМЕЧАНИЕ означает важную информацию, помогающую более эффективно использовать ваш компьютер.**
- **ВНИМАНИЕ! ВНИМАНИЕ указывает на возможность повреждения аппаратных компонентов или утраты данных в случае несоблюдения инструкций.**
- **ПРЕДУПРЕЖДЕНИЕ: ПРЕДУПРЕЖДЕНИЕ указывает на возможность повреждения имущества, несчастного случая или смерти.**

**Авторское право © 2020 Компания Dell Inc. или ее дочерние компании. Все права защищены.** Dell, EMC и другие товарные знаки являются товарными знаками компании Dell Inc. или ее дочерних компаний. Другие товарные знаки могут быть товарными знаками их соответствующих владельцев.

2020 - 12

Rev. A01

# **Значение**

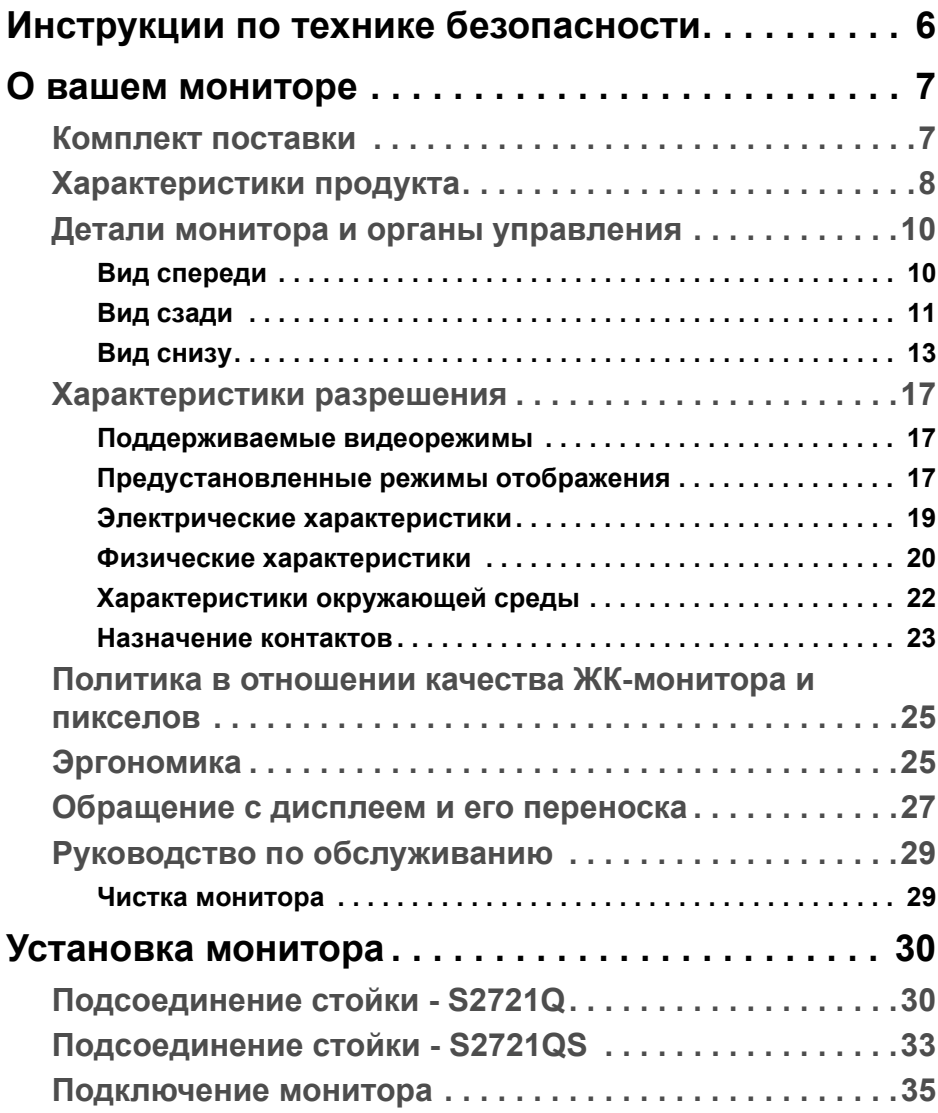

 $(\nabla)$ 

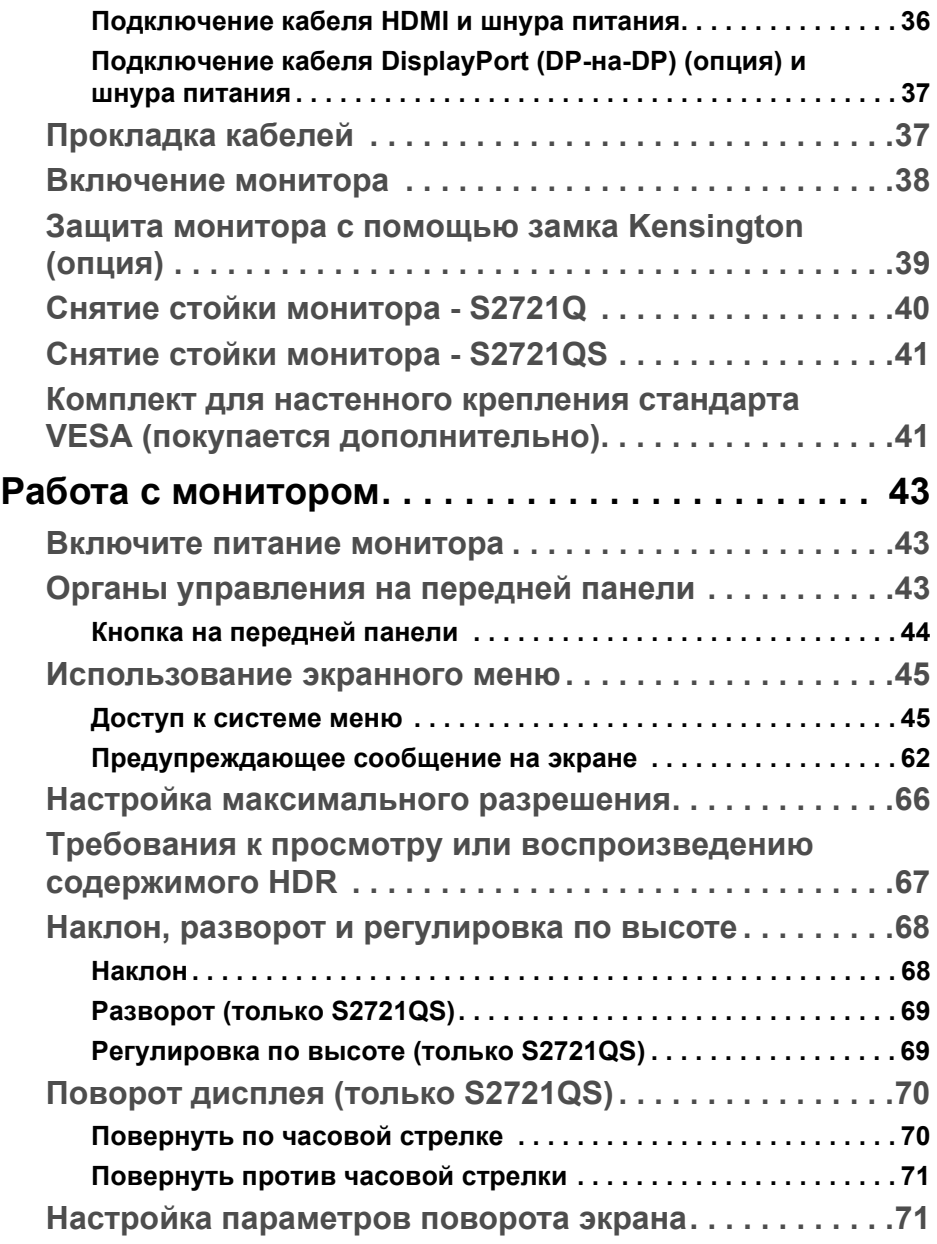

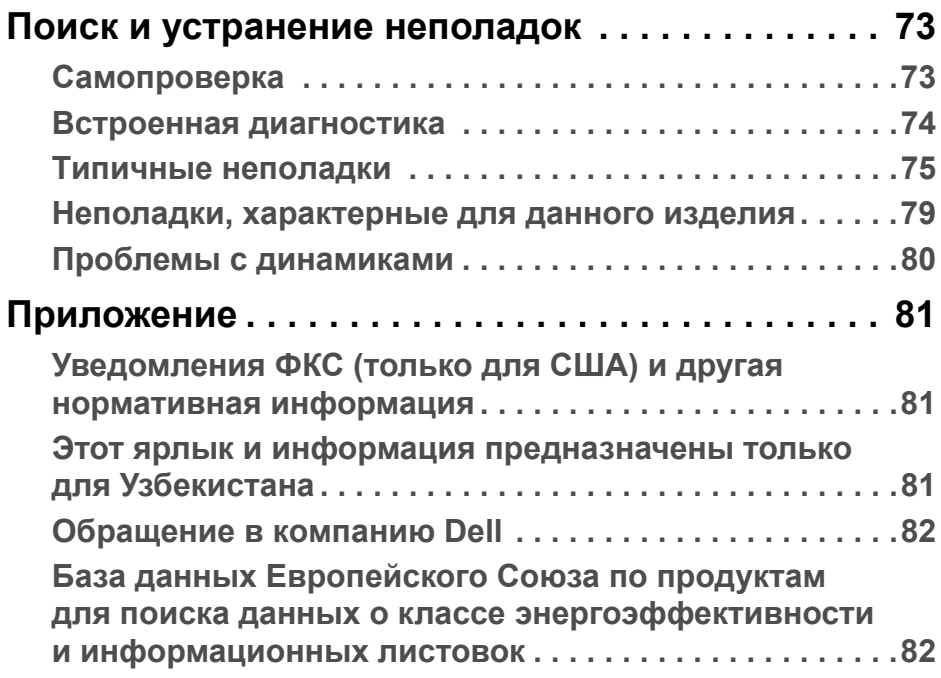

**DELL** 

# <span id="page-5-0"></span>**Инструкции по технике безопасности**

- **ВНИМАНИЕ! Применение средств управления, регулировок или процедур, отличных от тех, что предписаны в настоящей документации, может вызвать шок, поражение электрическим током и/или механические травмы.**
	- Положите монитор на твердую поверхность и обращайтесь с ним осторожно. Хрупкий экран можно повредить, если его уронить или резко ударить.
	- Обязательно убедитесь, что номинальные электрические характеристики монитора соответствуют параметрам вашей сети электропитания.
	- Храните монитор при комнатной температуре. Слишком высокая или низкая температура могут оказать вредное влияние на жидкие кристаллы матрицы дисплея.
	- Не подвергайте монитор сильным вибрациям или толчкам. Например, не перевозите монитор в багажнике автомобиля.
	- Отсоединяйте монитор от электрической розетки, если не собираетесь использовать его долгое время.
	- Во избежание поражения электрическим током не снимайте никакие крышки и не касайтесь внутренних компонентов монитора.

**D**<sup></sup>

# <span id="page-6-0"></span>**О вашем мониторе**

### <span id="page-6-1"></span>**Комплект поставки**

В комплект поставки монитора входят компоненты, показанные в следующей таблице. В случае отсутствия любого компонента обратитесь в компанию Dell. Дополнительные сведения см. в разделе [Обращение](#page-81-2) в [компанию](#page-81-2) Dell.

**ПРИМЕЧАНИЕ: Некоторые компоненты могут не поставляться вместе с монитором, а продаваться отдельно. Некоторые функции могут быть недоступны в определенных странах.**

**ПРИМЕЧАНИЕ: Если вы купили стойку отдельно у другого продавца, то для ее подсоединения выполните инструкции по установке, прилагаемые к этой стойке.** 

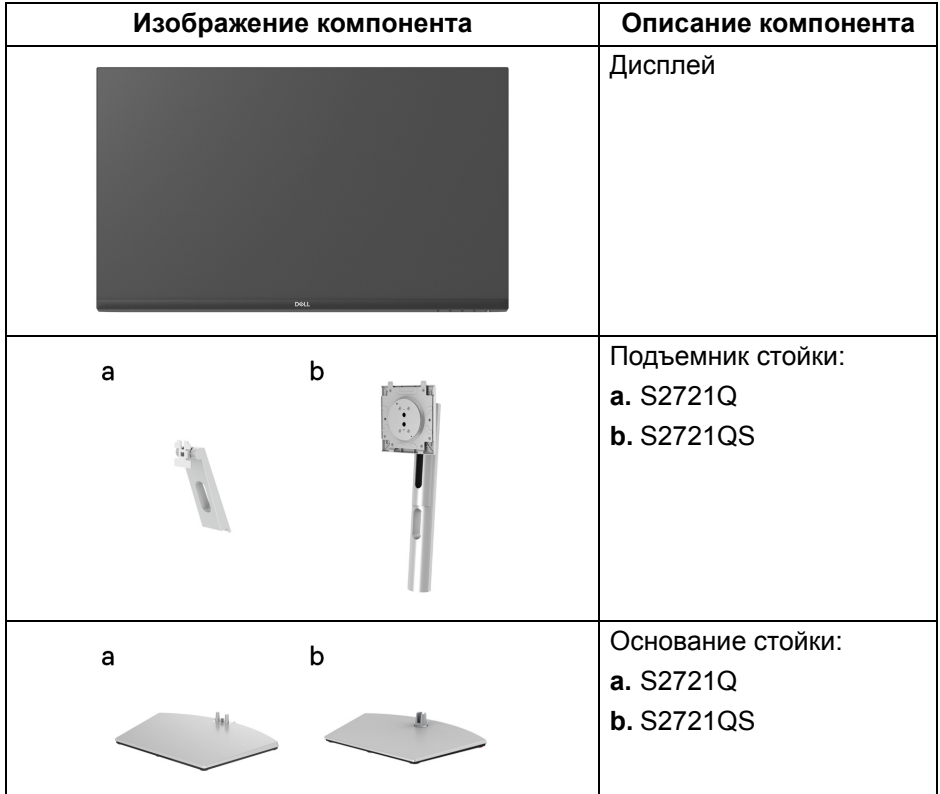

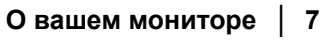

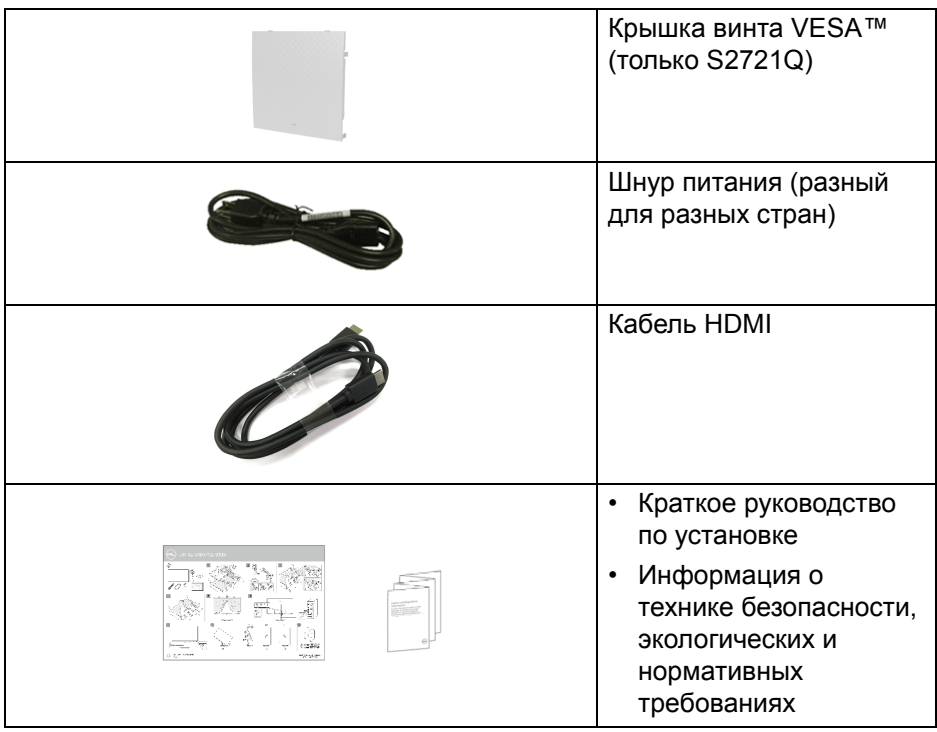

### <span id="page-7-0"></span>**Характеристики продукта**

ЖК-дисплей **Dell S2721Q/S2721QS** на основе активной матрицы тонкопленочных транзисторов (TFT) с диодной подсветкой. Характеристики монитора:

- Видимая область экрана: 68,47 см (27 дюймов) по диагонали). Разрешение 3840 x 2160 (16:9), поддержка полноэкранного режима при более низком разрешении.
- Поддержка функции AMD FreeSync™, частота обновления 60 Гц и малое время отклика 4 мс (серый-серый) в режиме **Предельный**\*.
- Гамма воспроизводимых цветов: 99% sRGB.
- Возможность подключения цифровых сигналов через разъемы DisplayPort и HDMI.
- S2721Q: Возможность наклона.
- S2721QS: Возможности настройки угла наклона, разворота, поворота и регулировки по высоте.

DØLI

- Два встроенных динамика.
- Съемная стойка и крепежные отверстия с шагом 100 мм для крепления на стене, соответствующие стандарту VESA™.
- Поддержка технологии Plug and Play (если ее поддерживает ваш компьютер).
- Настройка и установка оптимальных значений параметров экрана при помощи экранного меню.
- Поддерживает режимы "две картинки рядом" (PBP) и "картинка-вкартинке" (PIP).

#### **ПРИМЕЧАНИЕ: При активации PIP/PBP функция AMD FreeSync™ (в программном обеспечении AMD Radeon™) отключается.**

- Блокировка кнопки питания и экранных кнопок.
- Гнездо замка безопасности.
- < 0.3 Вт в режиме ожидания.
- Экран с функцией устранения мерцания оптимален и удобен для глаз.
- **ПРЕДУПРЕЖДЕНИЕ: Возможное излучение синего света от монитора в течение долгого времени может причинить вред глазам, вызвать зрительное утомление или напряжение глаз, зрительную усталость из-за работы с цифровыми устройствами и т.п. Функция ComfortView призвана уменьшить количество синего света, излучаемого монитором, и обеспечить оптимальное и комфортное использование.**

\*Время отклика 4 мс (серый-серый) достигается в режиме **Предельный** для уменьшения видимой размытости движущегося изображения и повышения отзывчивости изображения. Однако, это может привести к появлению на изображении некоторых незначительных, но заметных визуальных артефактов. Поскольку каждая система настраивается индивидуально и у каждого пользователя свои собственные потребности, мы советуем пользователям поэкспериментировать с разными режимами и найти подходящие им настройки.

# <span id="page-9-0"></span>**Детали монитора и органы управления**

#### <span id="page-9-1"></span>**Вид спереди**

# **S2721Q**

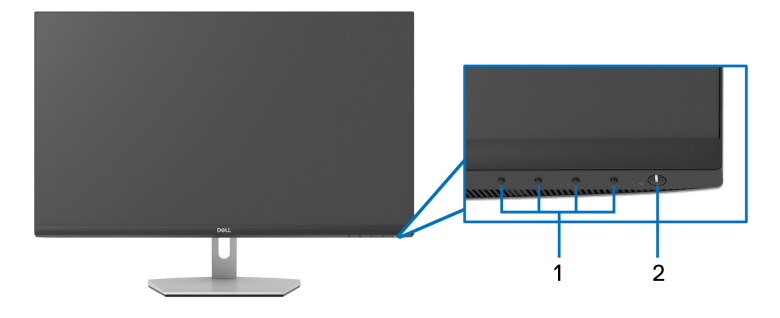

#### **S2721QS**

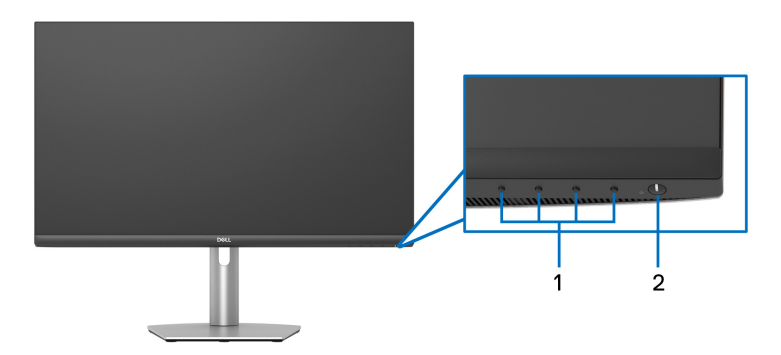

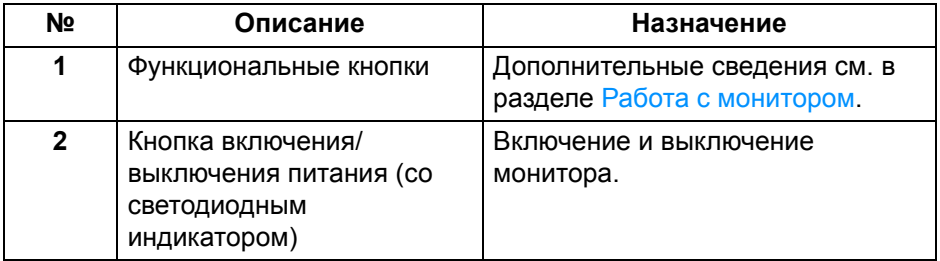

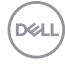

# <span id="page-10-0"></span>**Вид сзади S2721Q**

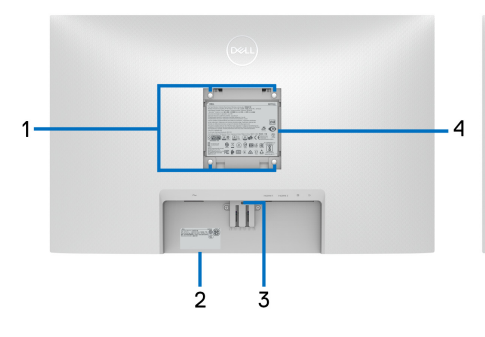

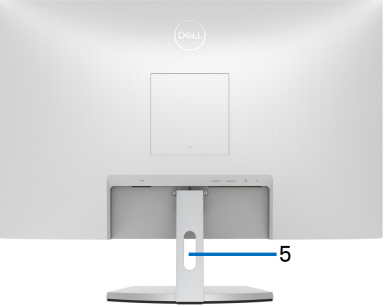

**Вид сзади - монитор на стойке**

#### **S2721QS**

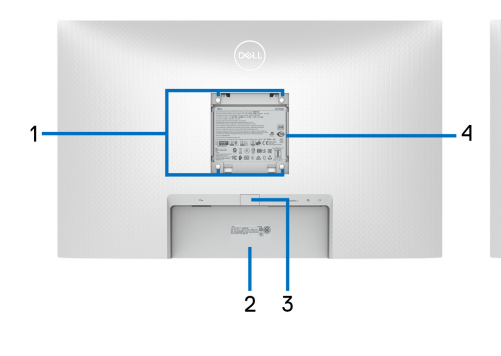

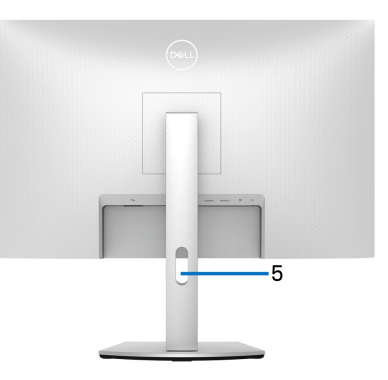

#### **Вид сзади - монитор на стойке**

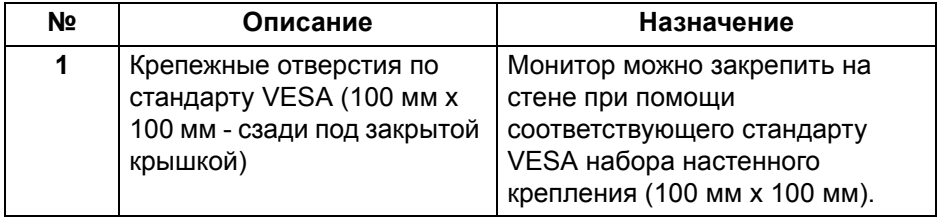

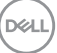

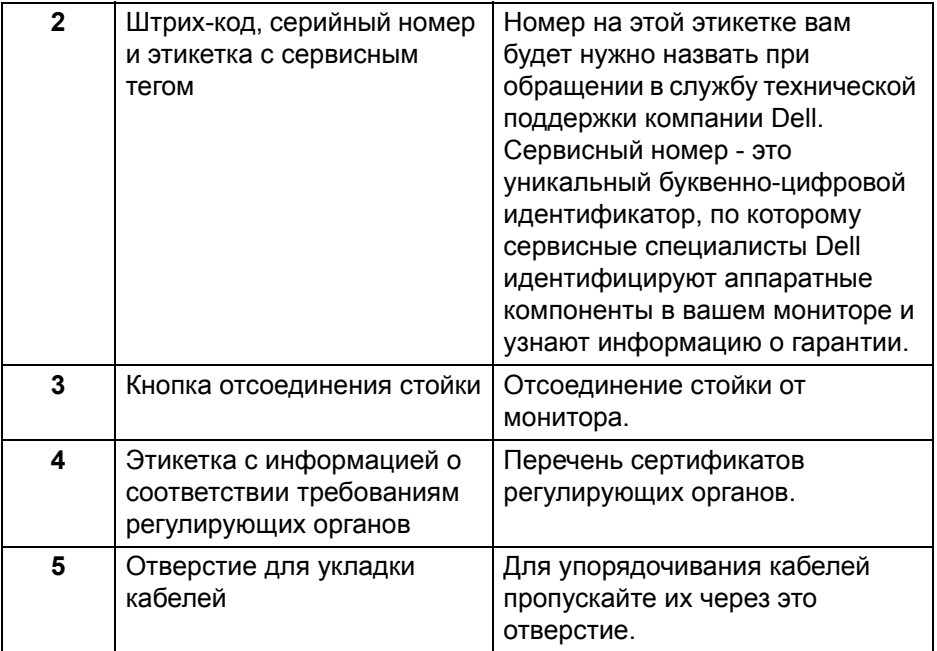

# <span id="page-12-0"></span>**Вид снизу S2721Q**

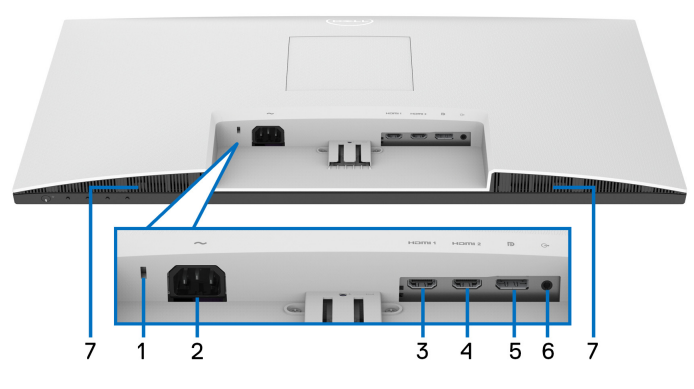

**Вид снизу без стойки монитора**

**S2721QS**

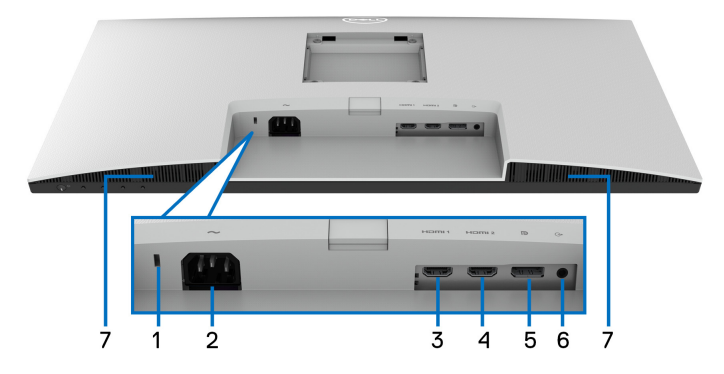

#### **Вид снизу без стойки монитора**

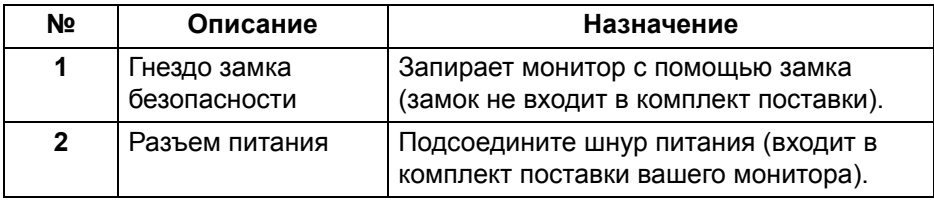

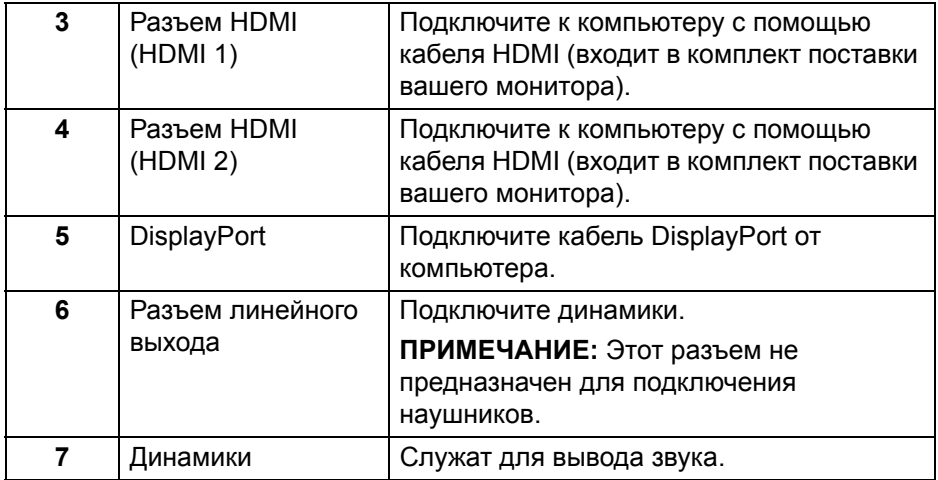

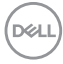

# **Технические характеристики монитора**

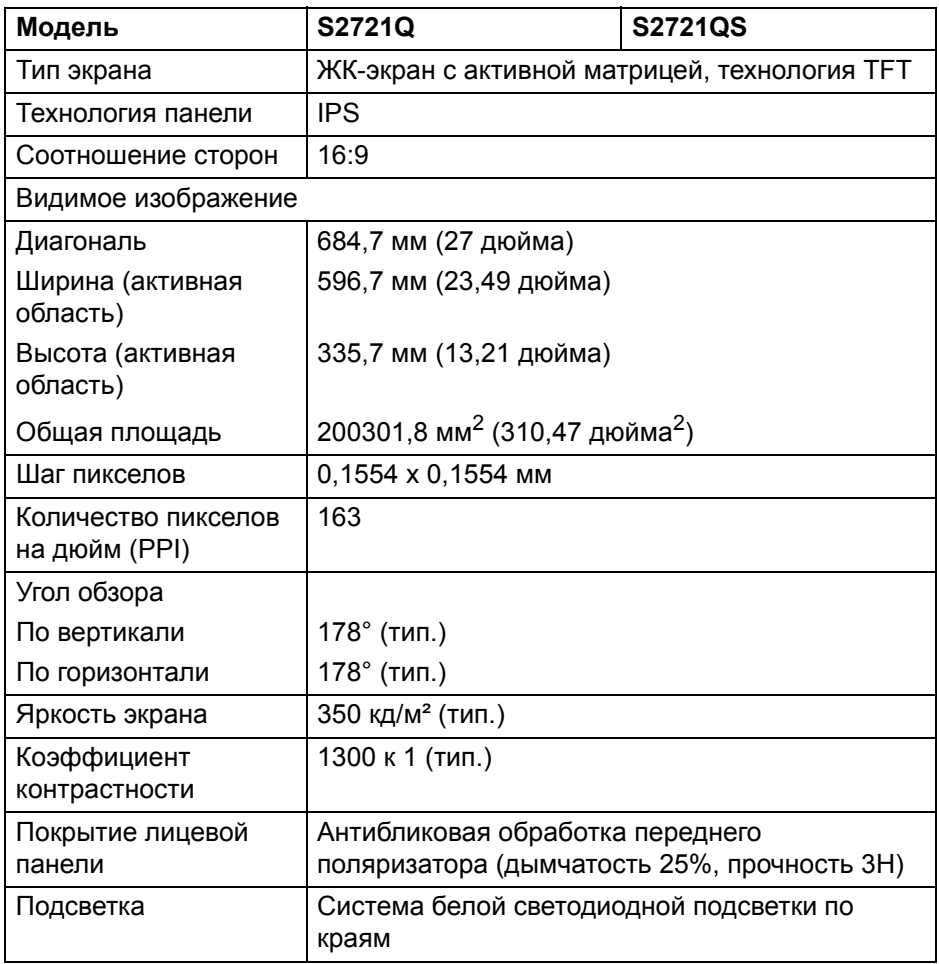

(dell

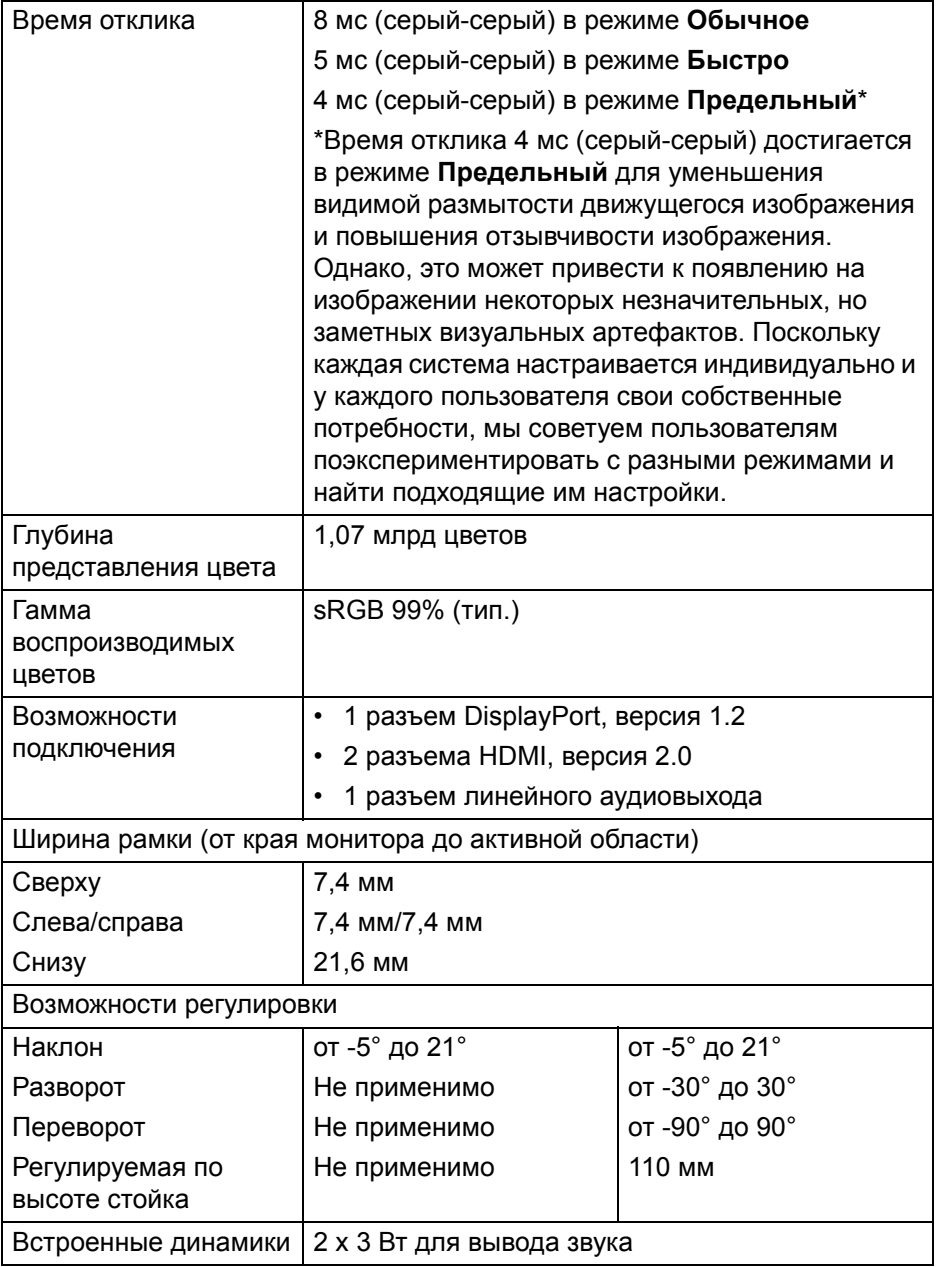

 $($ DELL $)$ 

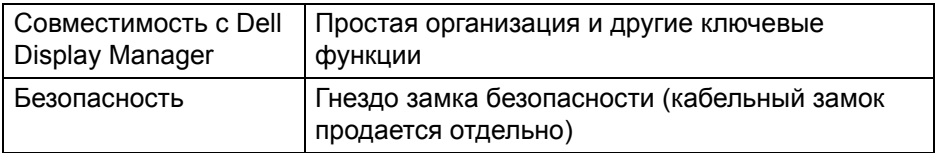

## <span id="page-16-0"></span>**Характеристики разрешения**

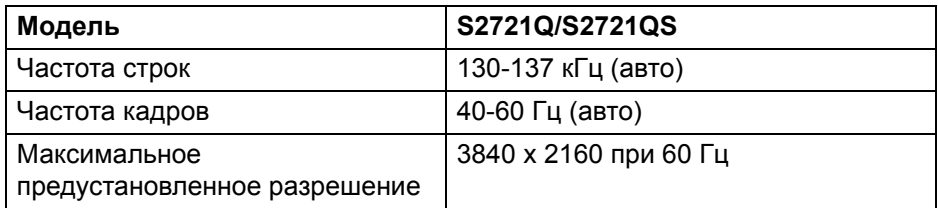

#### <span id="page-16-1"></span>**Поддерживаемые видеорежимы**

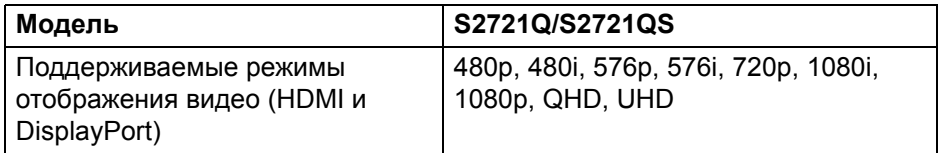

#### <span id="page-16-2"></span>**Предустановленные режимы отображения**

#### **HDMI - режимы отображения**

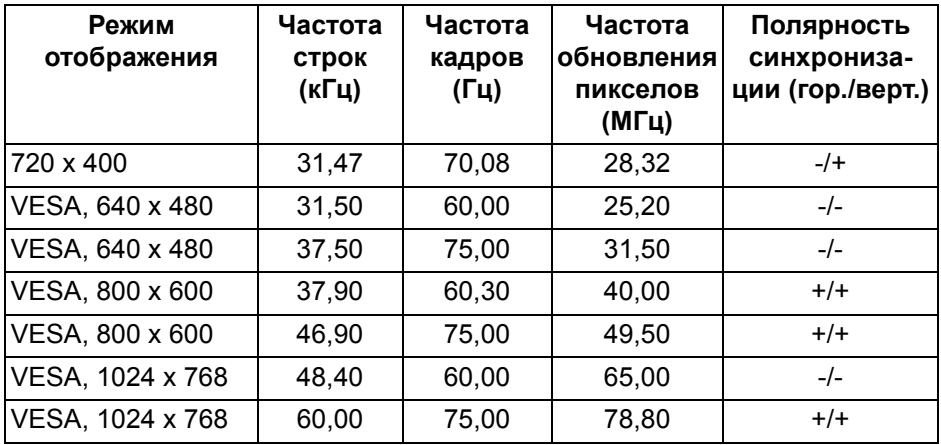

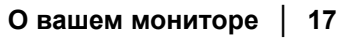

(dell

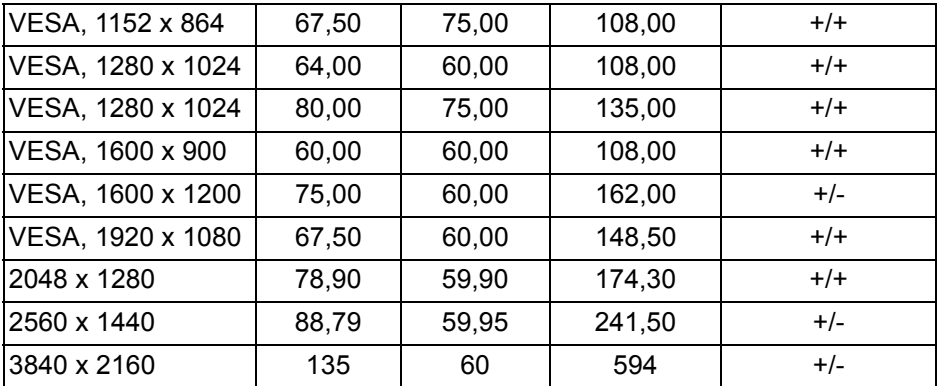

# **DP - режимы отображения**

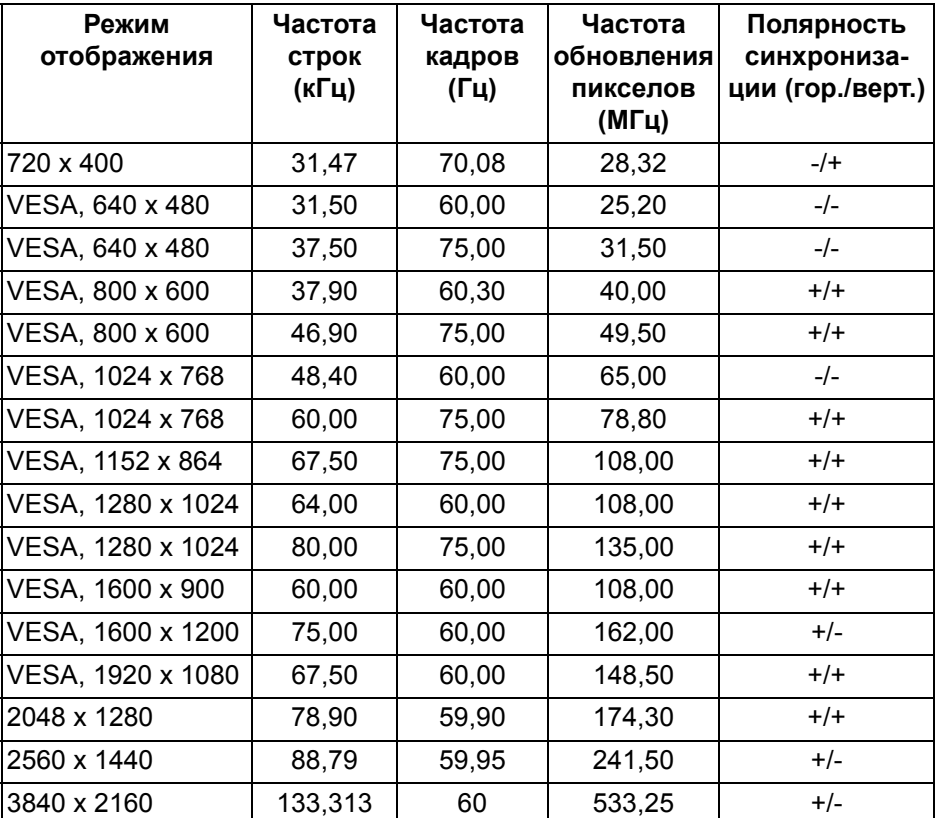

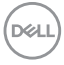

#### **ПРИМЕЧАНИЕ: Этот монитор поддерживает функцию AMD FreeSync™.**

#### <span id="page-18-0"></span>**Электрические характеристики**

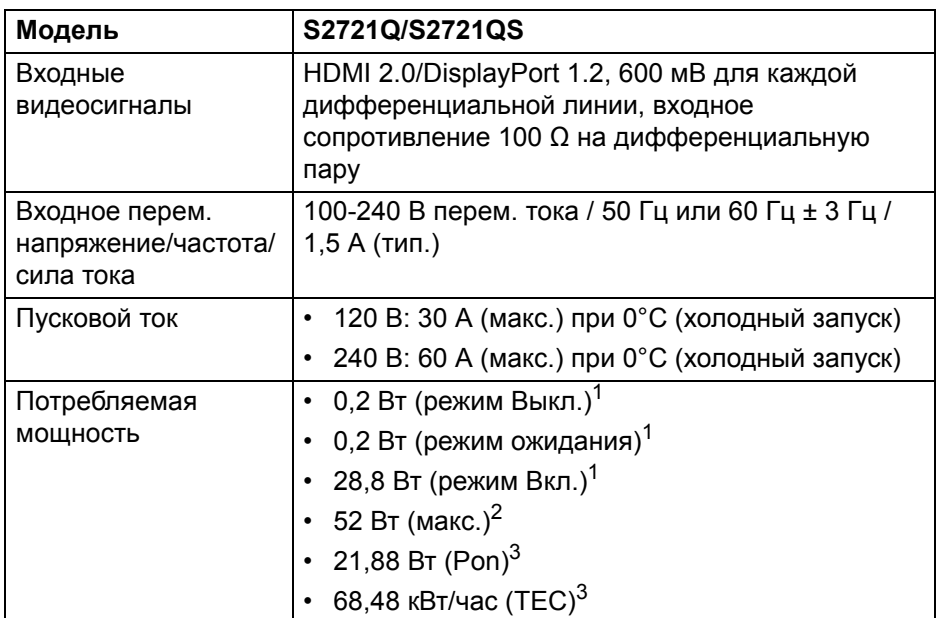

<sup>1</sup>Как определено в EU 2019/2021 EU 2019/2013.

 $2$  Настройка макс. яркости и контрастности.

 $3$  Pon: Энергопотребление в режиме Вкл. - согласно определению в версии Energy Star 8.0.

TEC: Общее энергопотребление в кВт/час - согласно определению в версии Energy Star 8.0.

Этот документ предназначен только для информирования и содержит данные, полученные в лабораторных условиях. Ваше изделие может иметь другие рабочие показатели в зависимости от программного обеспечения, компонентов и заказанных вами периферийных устройств. Мы не берем на себя обязательства по обновлению данной информации.

Поэтому заказчику не следует полагаться на эту информацию при принятии решений о допустимых параметрах электросети и т.п. Мы не даем никаких гарантий, явно выраженных или подразумеваемых, относительно точности и полноты данной информации. **DEL**  **ПРИМЕЧАНИЕ: Этот монитор сертифицирован на соответствие стандарту ENERGY STAR. Это устройство отвечает требованиям стандарта ENERGY STAR при использовании стандартных заводских настроек, которые можно восстановить, выбрав функцию "Заводские настройки" в экранном меню. Изменение стандартных заводских настроек или включение других функций может увеличить энергопотребление сверх предельных значений, установленных стандартом ENERGY STAR.**

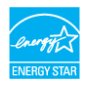

#### <span id="page-19-0"></span>**Физические характеристики**

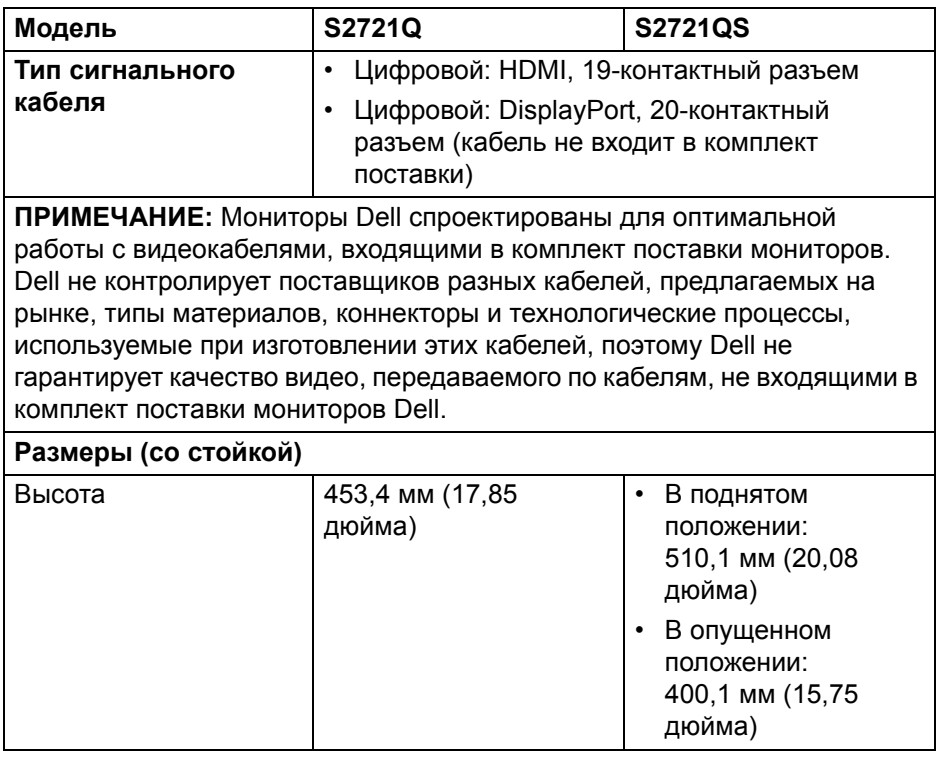

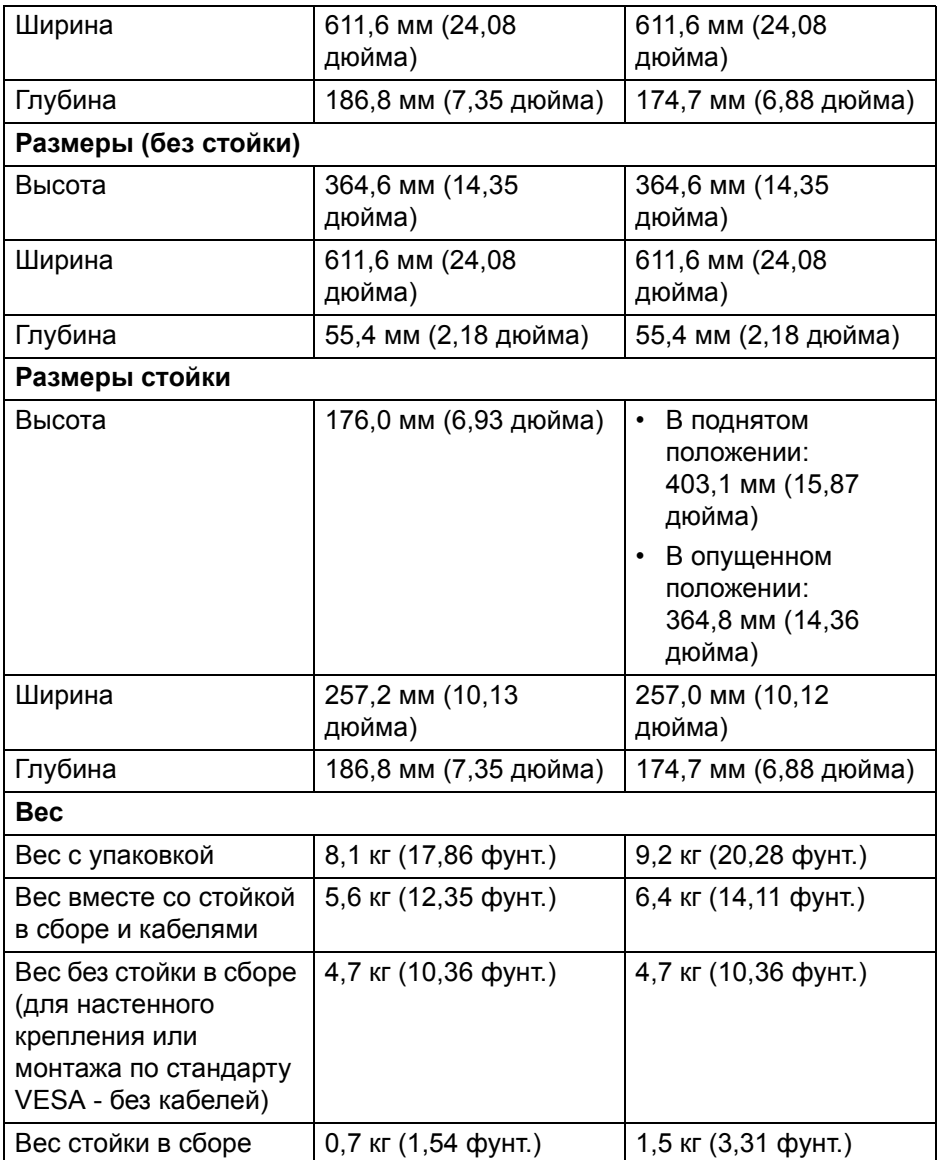

 $($ DELL

# <span id="page-21-0"></span>**Характеристики окружающей среды**

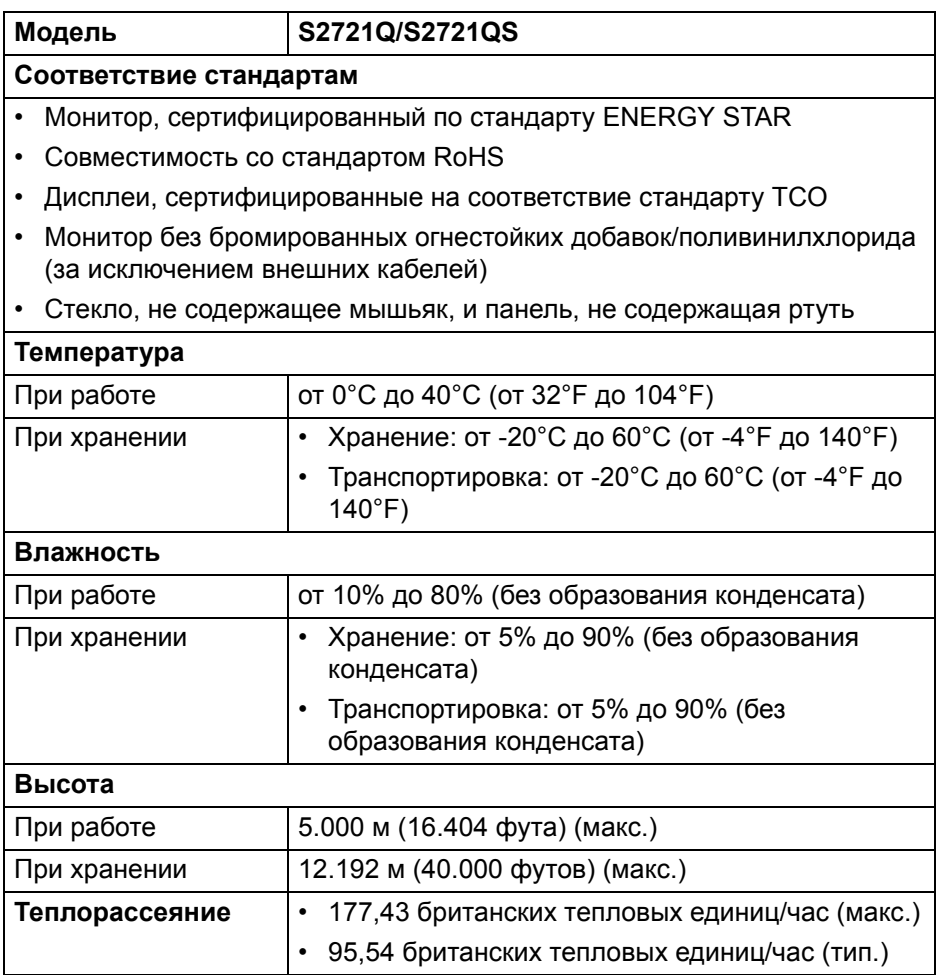

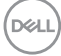

#### <span id="page-22-0"></span>**Назначение контактов**

### **Разъем DisplayPort**

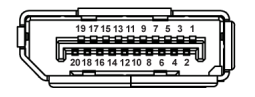

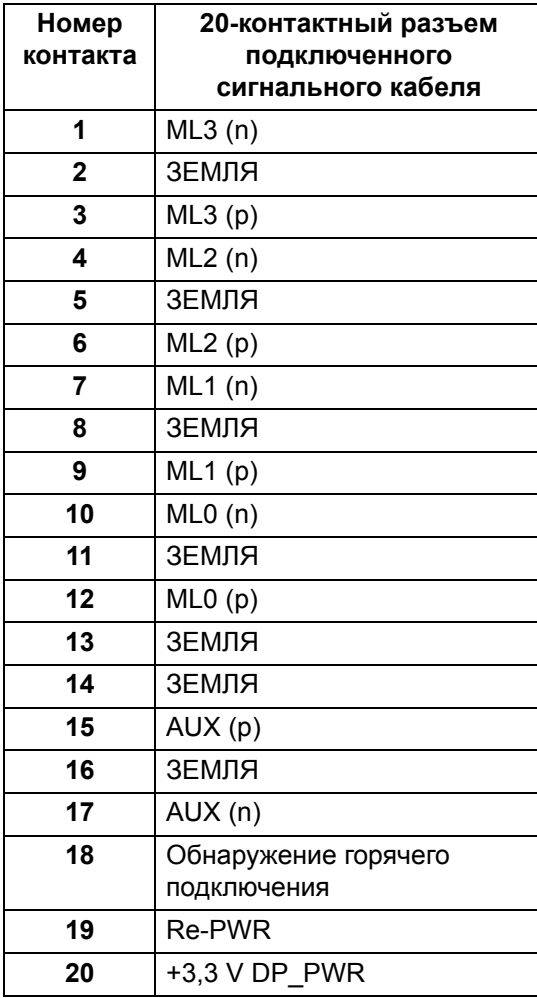

DELL

#### **Разъем HDMI**

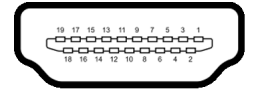

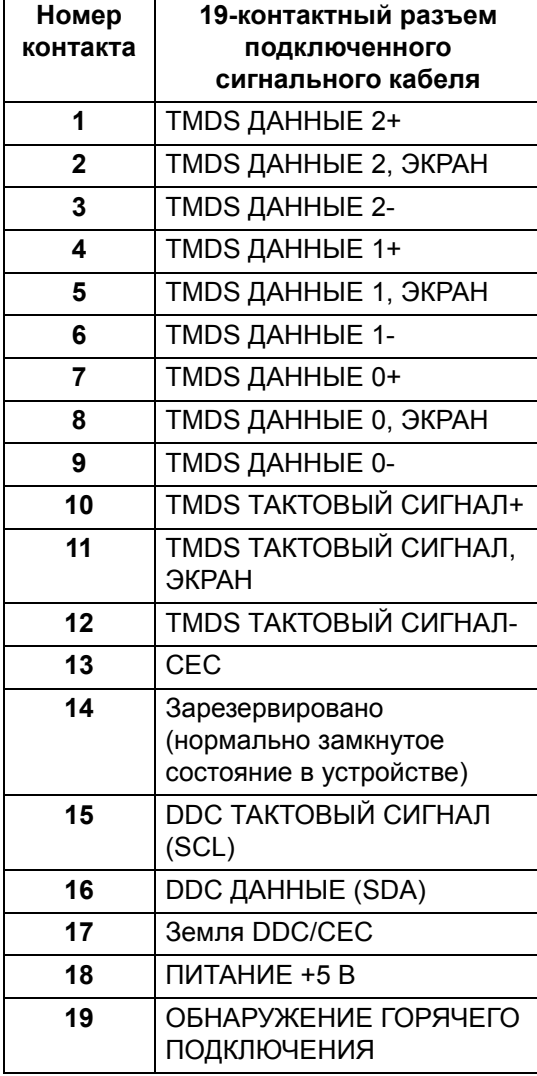

**│ О вашем мониторе**

(dell

# <span id="page-24-0"></span>**Политика в отношении качества ЖК-монитора и пикселов**

В процессе производства ЖК мониторов допускается фиксация одного или нескольких пикселей в неизменяемом состоянии. Эти пиксели малозаметны, и они не влияют на качество отображения или эксплуатационные характеристики монитора. Дополнительные сведения о Политике компании Dell в отношении качества мониторов и пикселов см. на веб-сайте [www.dell.com/pixelguidelines.](https://www.dell.com/pixelguidelines)

#### <span id="page-24-1"></span>**Эргономика**

- **ВНИМАНИЕ! Неправильное или слишком долгое использование клавиатуры может привести к травме.**
- **ВНИМАНИЕ! Длительный просмотр изображений на экране монитора может вызвать перенапряжение глаз.**

Для комфортной и эффективной работы за компьютером соблюдайте следующие рекомендации при его настройке и использовании:

- Расположите компьютер так, чтобы во время вашей работы монитор и клавиатура находились прямо перед вами. Правильно расположить клавиатуру вам помогут специальные имеющиеся в продаже подставки.
- Для уменьшения риска перенапряжения глаз и возникновения болевых ощущений в шее/руках/спине/плечах из-за долгой работы за монитором соблюдайте следующие рекомендации:
	- 1. Расстояние от глаз до экрана должно составлять примерно 50 70 см (20 - 28 дюймов).
	- 2. После долгой работы за монитором часто моргайте, чтобы увлажнить глаза, или промывайте их водой.
	- 3. Через каждые два часа делайте перерывы по 20 минут.
	- 4. Во время перерывов отводить взгляд от монитора и не менее 20 секунд смотреть на предметы на расстоянии примерно 20 футов (6 м).
	- 5. Во время перерывов потягивайтесь, чтобы снять напряжение в шее/руках/спине/плечах.
- Когда сидите перед монитором, выбирайте такое положение, чтобы экран находился на уровне глаз или чуть ниже.
- Отрегулируйте угол наклона, контрастность и яркость монитора.
- Отрегулируйте яркость окружающего освещения (верхний свет, настольные лампы, шторы и занавески на окнах поблизости), чтобы максимально уменьшить отражения и блики на экране монитора.
- Используйте кресло с хорошей опорой для поясницы.
- Держите предплечья горизонтально, чтобы при использовании клавиатуры и мыши запястья находились в нейтральном, комфортном положении.
- Всегда оставляйте место для свободного движения рук при использовании клавиатуры и мыши.
- Держите плечевые части рук в естественном положении по обеим сторонам.
- Ноги должны ровно опираться на пол.
- Сидите так, чтобы вес ног приходился на ступни, а не на переднюю часть сиденья. Отрегулируйте высоту кресла или при необходимости используйте подставку для ног, чтобы поддерживать правильную позу.
- Меняйте виды деятельности. Попробуйте организовать свою работу так, чтобы не нужно было подолгу работать, сидя за столом. Попробуйте регулярно вставать и прохаживаться.
- Уберите из-под стола предметы, кабели и шнуры питания, которые мешают комфортно сидеть и за которые можно случайно споткнуться.

DØL

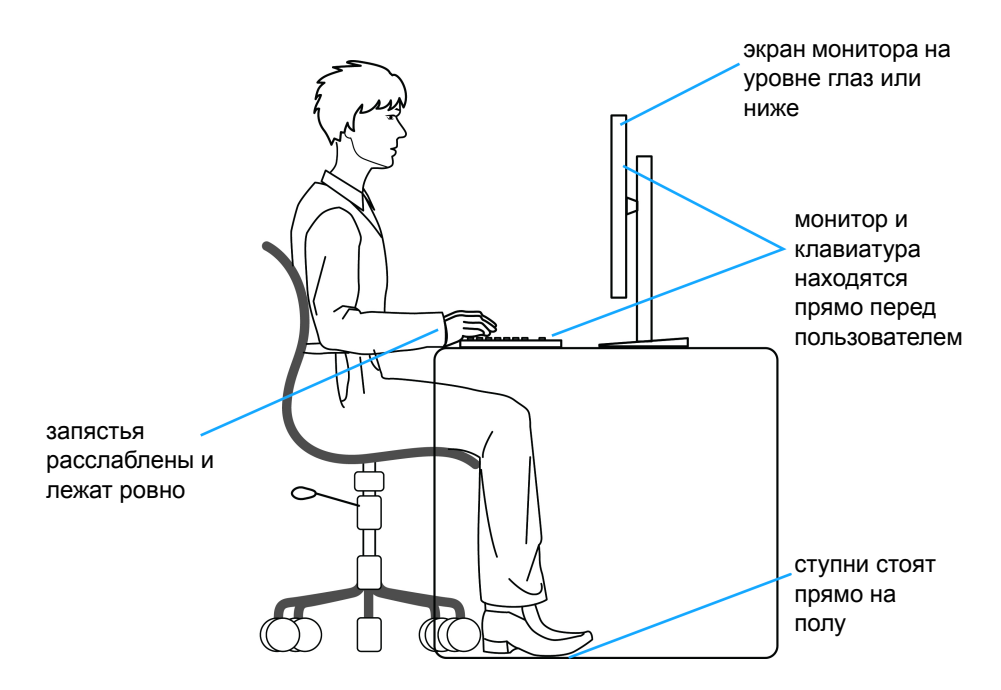

#### <span id="page-26-0"></span>**Обращение с дисплеем и его переноска**

Для обеспечения безопасности при обращении с дисплеем и его переноске соблюдайте приведенные ниже рекомендации:

- Прежде чем переносить или наклонять монитор, выключите компьютер и монитор.
- Отсоедините все кабели от монитора.
- Поместите монитор в оригинальную коробку с оригинальными упаковочными материалами.
- Поднимая или перенося монитор, прочно держите его за низ и боковые рамки, не прилагая чрезмерные усилия.

**D**<sup></sup>

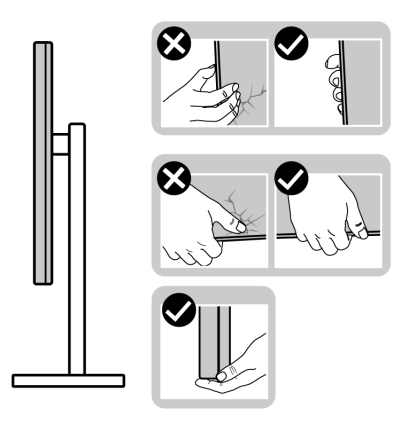

• Поднимая или перенося монитор, держите его экраном от себя и не давите на поверхность экрана, чтобы не поцарапать и не повредить ее.

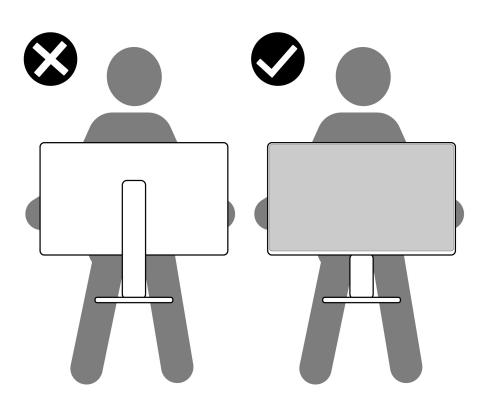

- При перевозке монитора не подвергайте его случайной тряске или вибрации.
- Поднимая или перенося монитор, не переворачивайте его вверх дном, когда держите за основание стойки или подъемник стойки. Иначе вы можете случайно пораниться или повредить монитор.

DELI

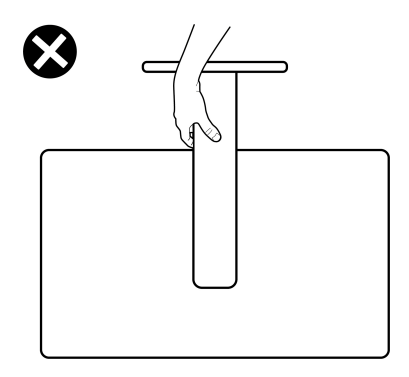

# <span id="page-28-0"></span>**Руководство по обслуживанию**

#### <span id="page-28-1"></span>**Чистка монитора**

**ВНИМАНИЕ! Перед чисткой монитора прочитайте раздел** Инструкции по технике [безопасности](#page-80-3) **и следуйте указаниям.**

#### **ПРЕДУПРЕЖДЕНИЕ: Перед чисткой монитора отключите его шнур питания монитора от розетки.**

Соблюдайте приведенные ниже указания по распаковке и чистке монитора и обращению с ним:

- Для чистки антистатического экрана осторожно протирайте его мягкой чистой тканью, смоченной в воде. По возможности применяйте специальную ткань для чистки экранов или растворы для чистки антистатических поверхностей. Не используйте бензол, разбавители, нашатырный спирт, абразивные чистящие средства или сжатый воздух.
- Для чистки монитора используйте слегка увлажненную ткань. Не применяйте никакие моющие средства, так как от них на мониторе остается молочно-матовая пленка.
- Если после распаковки монитора заметите на нем белый порошок, то очистите его тканью.
- Обращаться с монитором нужно бережно, чтобы не поцарапать темный корпус монитора, так как на нем царапины более заметны, чем на светлых корпусах.
- Для получения изображений наилучшего качества используйте динамические заставки и выключайте монитор, когда изделие не используется.

# <span id="page-29-0"></span>**Установка монитора**

# <span id="page-29-1"></span>**Подсоединение стойки - S2721Q**

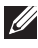

**ПРИМЕЧАНИЕ: Монитор поставляется с отсоединенной стойкой.**

**ПРИМЕЧАНИЕ: Описанные ниже инструкции применимы только для подсоединения стойки, входящей в комплект поставки монитора. Если вы купили стойку отдельно у другого продавца, то для ее подсоединения выполните инструкции по установке, прилагаемые к этой стойке.**

Порядок прикрепления стойки к монитору:

- **1.** Выполните инструкции, указанные на клапанах упаковочной коробки, чтобы извлечь стойку из верхней защитной прокладки.
- **2.** Извлеките крышку VESA, основание стойки и подъемник стойки из упаковочного пакета.

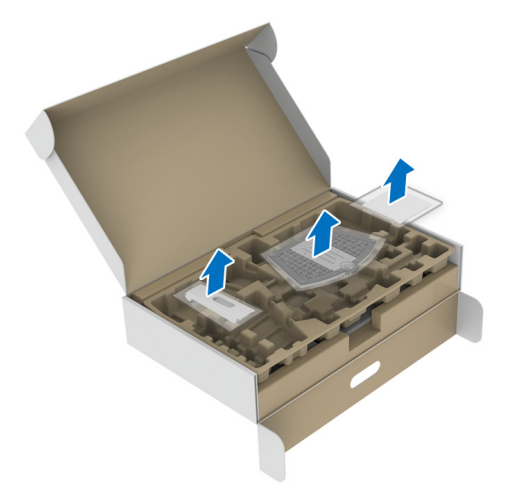

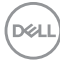

- **3.** Выровняйте и установите подъемник стойки на основание.
- **4.** Откройте винтовую рукоятку снизу основания стойки и поверните ее по часовой стрелке, чтобы прикрепить стойку к основанию.
- **5.** Закройте винтовую рукоятку.

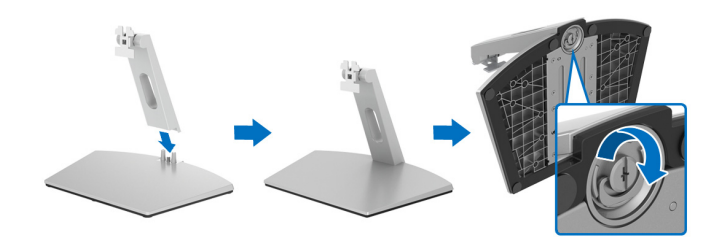

**6.** Откройте защитную обертку для доступа к площадке VESA на мониторе.

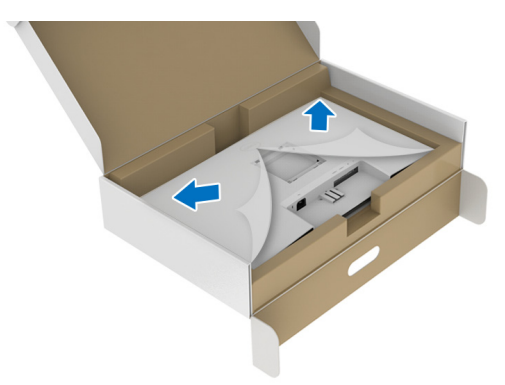

**7.** Совместите скобу стойки в сборе с канавкой на мониторе, чтобы она со щелчком встала на место.

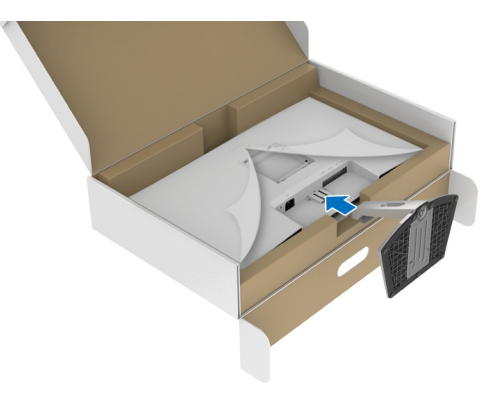

DEL

**8.** Установите крышку винтового крепления VESA.

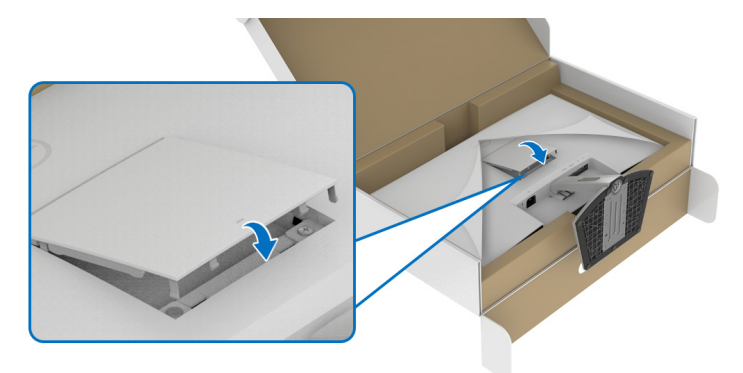

**9.** Установите монитор в вертикальное положение и снимите защитную обертку с монитора.

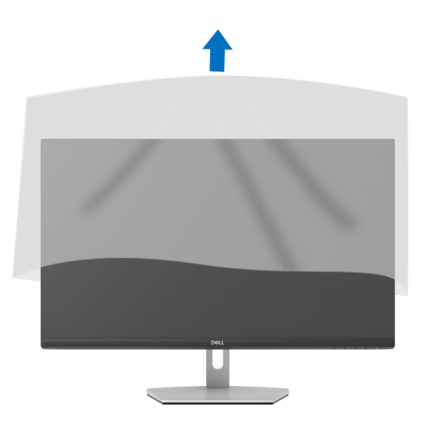

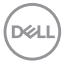

# <span id="page-32-0"></span>**Подсоединение стойки - S2721QS**

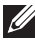

**ПРИМЕЧАНИЕ: Монитор поставляется с отсоединенной стойкой.**

**ПРИМЕЧАНИЕ: Описанные ниже инструкции применимы только для подсоединения стойки, входящей в комплект поставки монитора. Если вы купили стойку отдельно у другого продавца, то для ее подсоединения выполните инструкции по установке, прилагаемые к этой стойке.**

Порядок прикрепления стойки к монитору:

- **1.** Выполните инструкции, указанные на клапанах упаковочной коробки, чтобы извлечь стойку из верхней защитной прокладки.
- **2.** Извлеките основание стойки и подъемник стойки из упаковочного пакета.

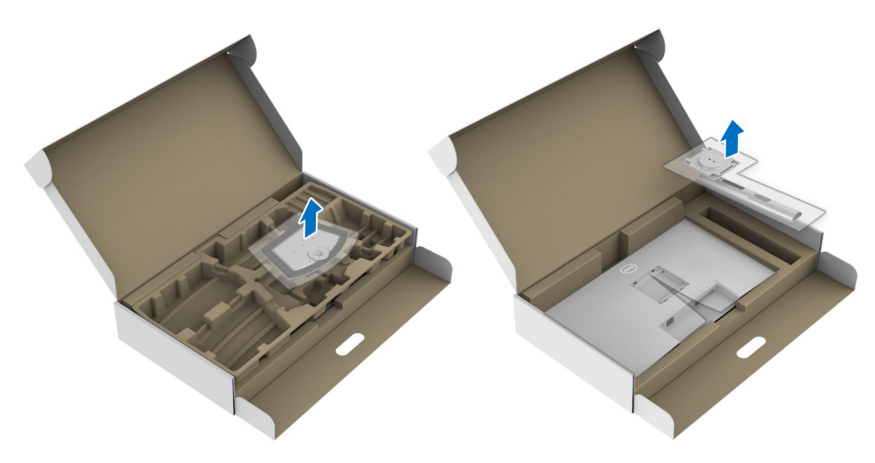

- **3.** Выровняйте и установите подъемник стойки на основание.
- **4.** Откройте винтовую рукоятку снизу основания стойки и поверните ее по часовой стрелке, чтобы прикрепить стойку к основанию.
- **5.** Закройте винтовую рукоятку.

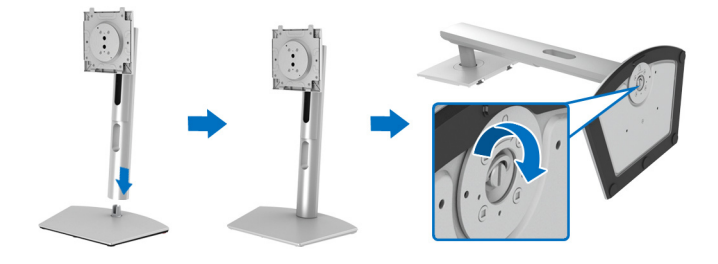

DEL

**6.** Откройте защитную обертку для доступа к площадке VESA на мониторе.

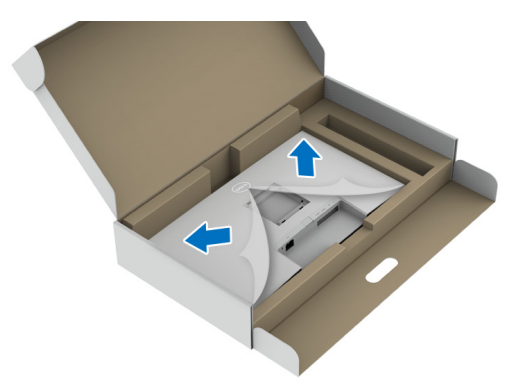

- **7.** Прикрепите стойку в сборе к дисплею.
	- **a.** Выровняйте и вдвиньте выступы на подъемнике стойки в гнездо VESA.
	- **b.** Нажимайте стойку, чтобы она со щелчком встала на место.

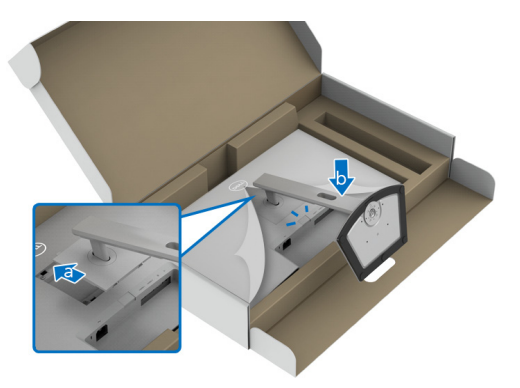

DELI

- **8.** Прочно держа подъемник стойки обеими руками, поднимите монитор. Затем поставьте монитор вертикально на ровную поверхность.
- **ПРИМЕЧАНИЕ: Поднимая монитор, прочно держите подъемник стойки, чтобы случайно не уронить и не повредить монитор.**

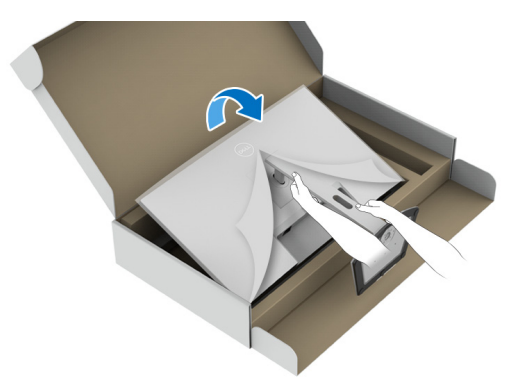

**9.** Снимите защитную обертку с монитора.

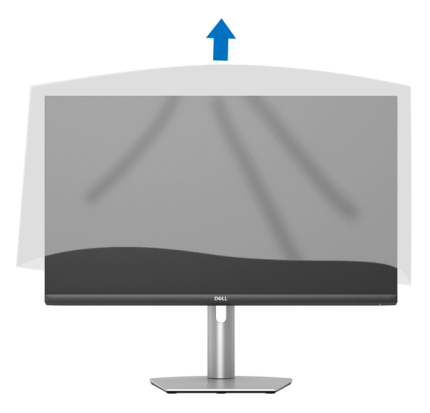

#### <span id="page-34-0"></span>**Подключение монитора**

- **ПРЕДУПРЕЖДЕНИЕ: Перед выполнением любых процедур, описанных в этом разделе, прочитайте раздел** [Инструкции](#page-80-3) по технике [безопасности](#page-80-3)**.**
- **ПРИМЕЧАНИЕ: Мониторы Dell рассчитаны на оптимальную работу с кабелями Dell, входящими в комплект поставки. Dell не гарантирует качество видео и нормальную работу при использовании кабелей, изготовленных не компанией Dell.**DØL

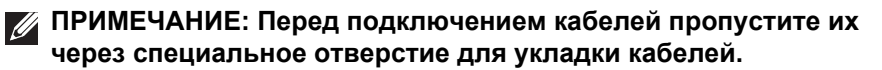

- **ПРИМЕЧАНИЕ: Не подключайте к компьютеру одновременно все кабели.**
- **ПРИМЕЧАНИЕ: Изображения служат только для иллюстрации. Внешний вид компьютера может отличаться от показанного.**

Порядок подключения монитора к компьютеру:

- **1.** Выключите компьютер и отсоедините шнур питания.
- **2.** Подключите кабель HDMI или DisplayPort от монитора к компьютеру.

### <span id="page-35-0"></span>**Подключение кабеля HDMI и шнура питания**

#### **S2721Q**

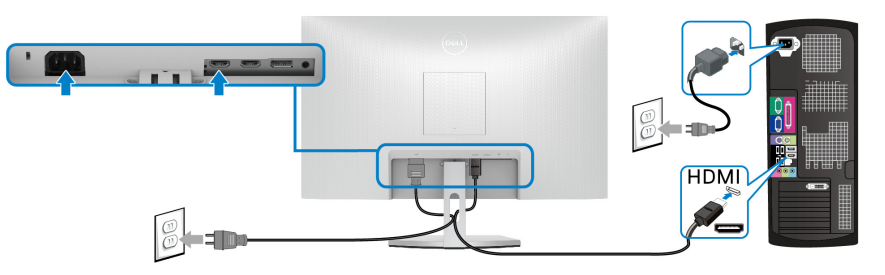

#### **S2721QS**

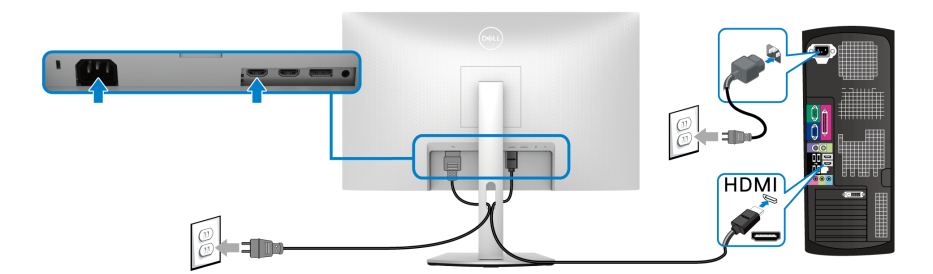

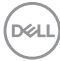
**Подключение кабеля DisplayPort (DP-на-DP) (опция) и шнура питания S2721Q**

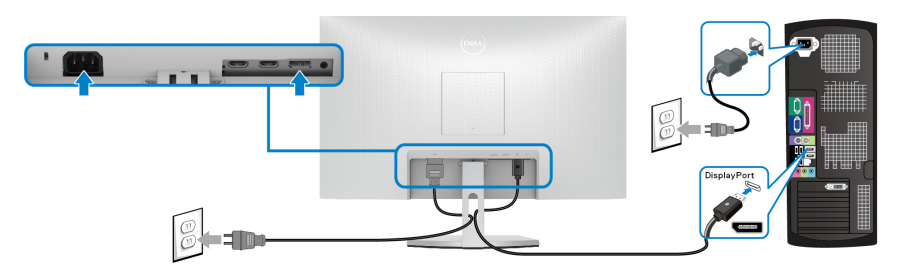

**S2721QS**

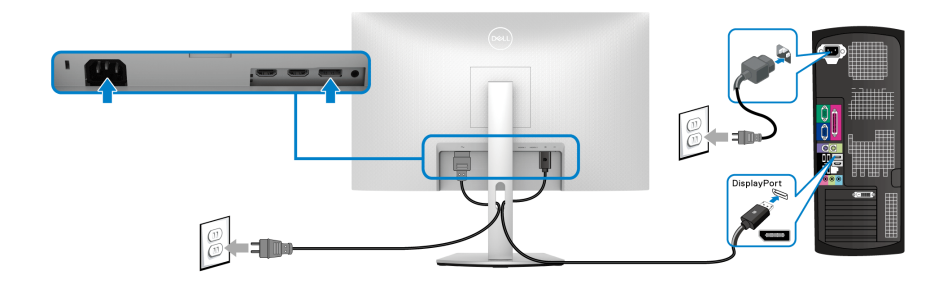

### **Прокладка кабелей**

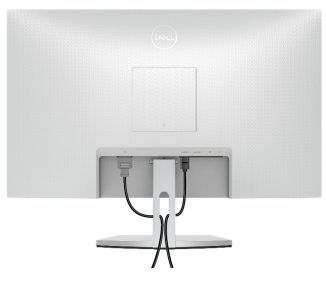

**S2721Q S2721QS**

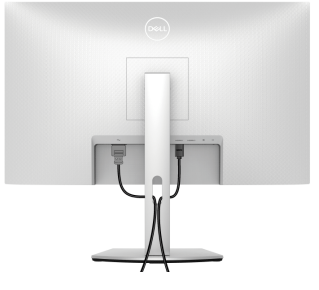

Подключив все необходимые кабели к монитору и компьютеру (порядок подключения кабелей см. в разделе [Подключение](#page-34-0) монитора), пропустите все кабели через отверстие, как показано выше.

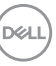

# **Включение монитора**

# **S2721Q**

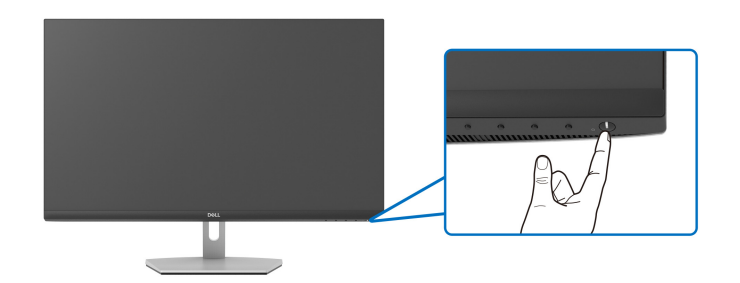

### **S2721QS**

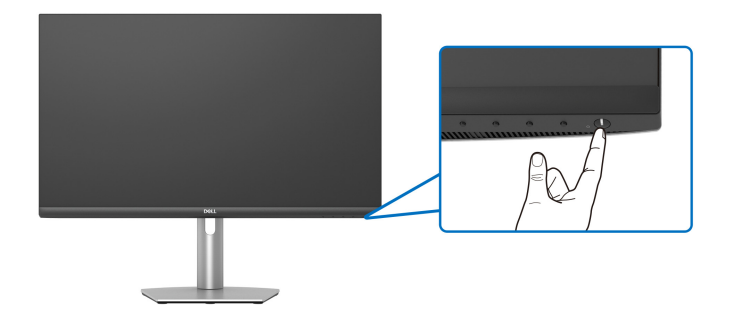

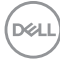

### **Защита монитора с помощью замка Kensington (опция)**

Гнездо замка безопасности находится в нижней части монитора. (См. раздел Гнездо замка [безопасности](#page-12-0))

Дополнительные сведения об использовании замка Kensington (покупается отдельно) см. в документации из комплекта поставки замка.

Прикрепите монитор к столу с помощью замка безопасности Kensington. **S2721Q**

# प्ति

**S2721QS**

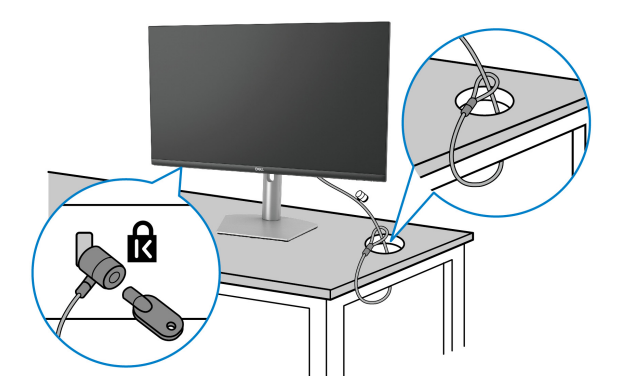

**ПРИМЕЧАНИЕ: Изображение приведено только для иллюстрации. Внешний вид замка может отличаться от показанного.**

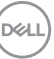

### <span id="page-39-0"></span>**Снятие стойки монитора - S2721Q**

**ПРИМЕЧАНИЕ: Чтобы не поцарапать ЖК-экран во время отсоединения стойки, положите монитор на мягкую чистую поверхность.**

**ПРИМЕЧАНИЕ: Описанные ниже инструкции применимы только для снятия стойки, входящей в комплект поставки монитора. Если вы купили стойку отдельно у другого продавца, то для ее снятия выполните инструкции по установке, прилагаемые к этой стойке.**

Чтобы снять стойку, выполните следующие действия:

- **1.** Положите монитор на мягкую ткань или подстилку.
- **2.** Нажмите углубление на крышке VESA, чтобы отсоединить ее от задней стенки дисплея.

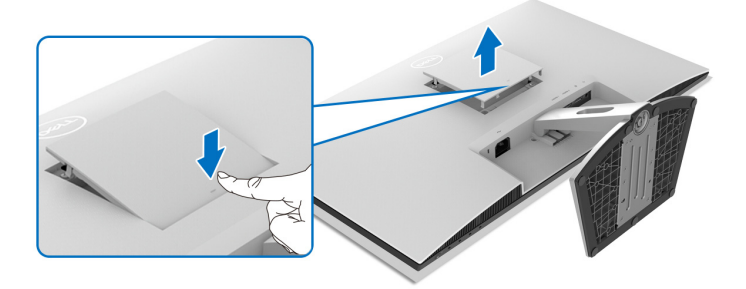

- **3.** С помощью длинной отвертки надавите фиксатор-защелку, расположенную в щели прямо под стойкой.
- **4.** Освободив защелку, сдвиньте стойку в сборе, чтобы отсоединить ее от монитора.

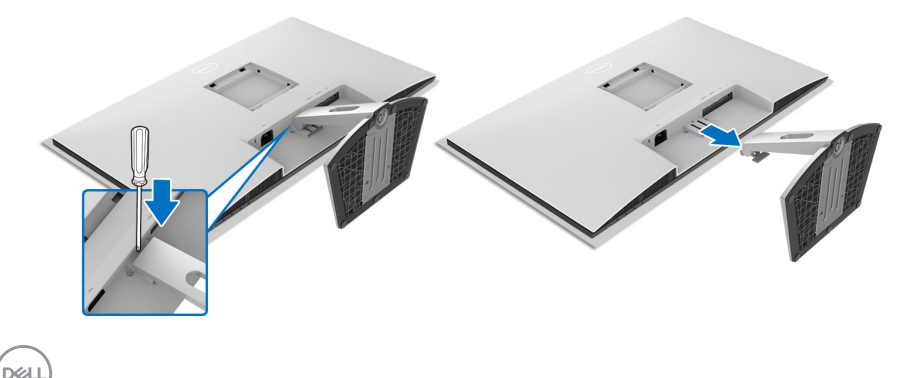

### <span id="page-40-0"></span>**Снятие стойки монитора - S2721QS**

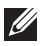

**ПРИМЕЧАНИЕ: Чтобы не поцарапать ЖК-экран во время отсоединения стойки, положите монитор на мягкую чистую поверхность.**

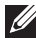

**ПРИМЕЧАНИЕ: Описанные ниже инструкции применимы только для снятия стойки, входящей в комплект поставки монитора. Если вы купили стойку отдельно у другого продавца, то для ее снятия выполните инструкции по установке, прилагаемые к этой стойке.**

Чтобы снять стойку, выполните следующие действия:

- **1.** Положите монитор на мягкую ткань или подстилку.
- **2.** Нажмите и удерживайте кнопку отсоединения стойки на задней стенке дисплея.
- **3.** Поднимите стойку в сборе и отсоедините ее от монитора.

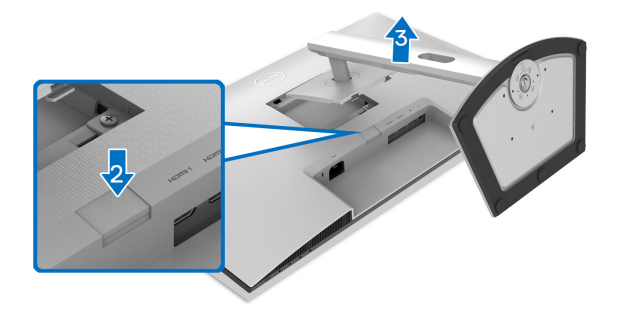

### **Комплект для настенного крепления стандарта VESA (покупается дополнительно)**

**S2721Q**

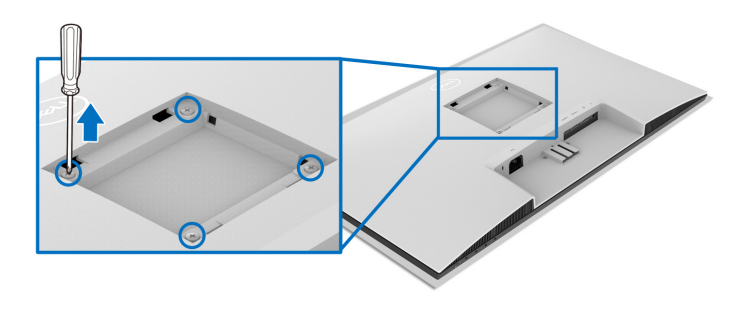

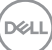

### **S2721QS**

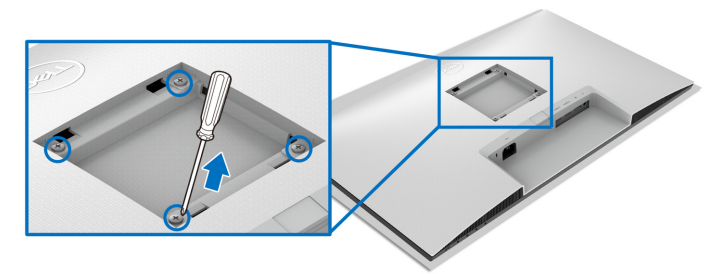

(Размер винтов: M4 x 10 мм).

См. инструкции, прилагаемые к комплекту для настенного крепления стандарта VESA.

- **1.** Положите дисплей на мягкую ткань или подушку на устойчивом ровном столе.
- **2.** Снимите стойку монитора. (См. разделы Снятие стойки [монитора](#page-39-0) [S2721Q](#page-39-0) и Снятие стойки монитора [- S2721QS](#page-40-0).)
- **3.** С помощью отвертки Phillips отверните четыре винта, которыми крепится задняя крышка дисплея.
- **4.** Подсоедините к монитору крепежный кронштейн из комплекта для настенного крепления.
- **5.** Закрепите монитор на стене. Дополнительные сведения см. в документации, прилагаемой к комплекту для настенного крепления.
- **ПРИМЕЧАНИЕ: Для использования только с настенным кронштейном, внесенным в перечень продуктов, аттестованных организацией UL, CSA или GS и рассчитанным на вес/ нагрузку не менее 18,8 кг (S2721Q/S2721QS).**

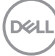

# **Работа с монитором**

### **Включите питание монитора**

Нажмите кнопку питания, чтобы включить монитор.

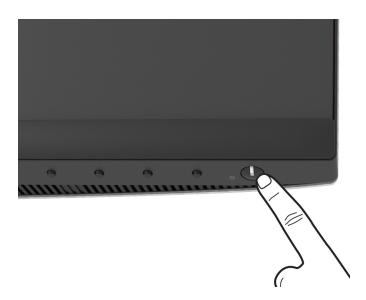

### **Органы управления на передней панели**

Для настройки параметров нажимайте кнопки на передней панели монитора.

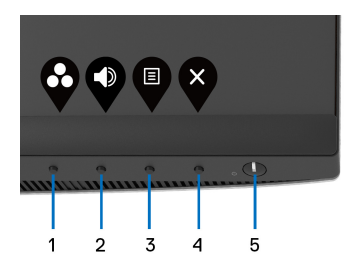

В следующей таблице описываются кнопки на передней панели:

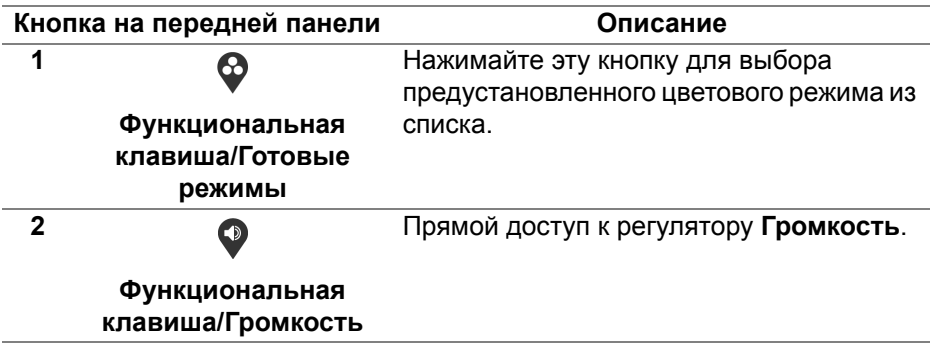

DØL

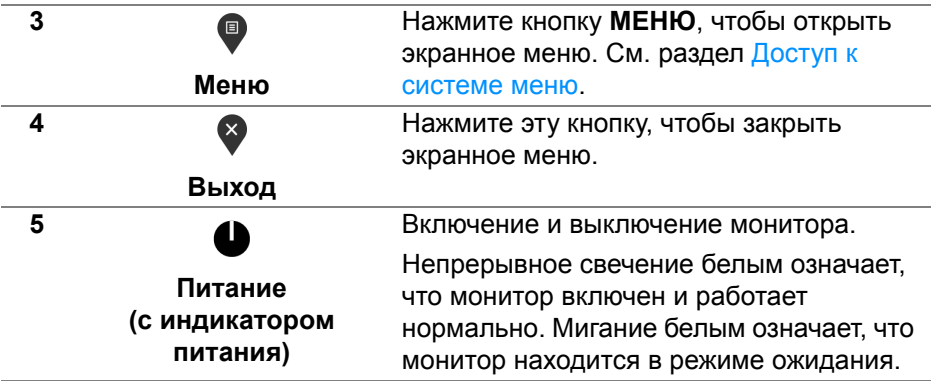

### **Кнопка на передней панели**

Для настройки параметров изображения нажимайте кнопки на передней панели монитора.

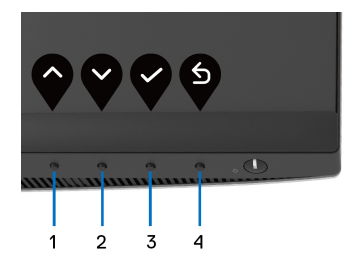

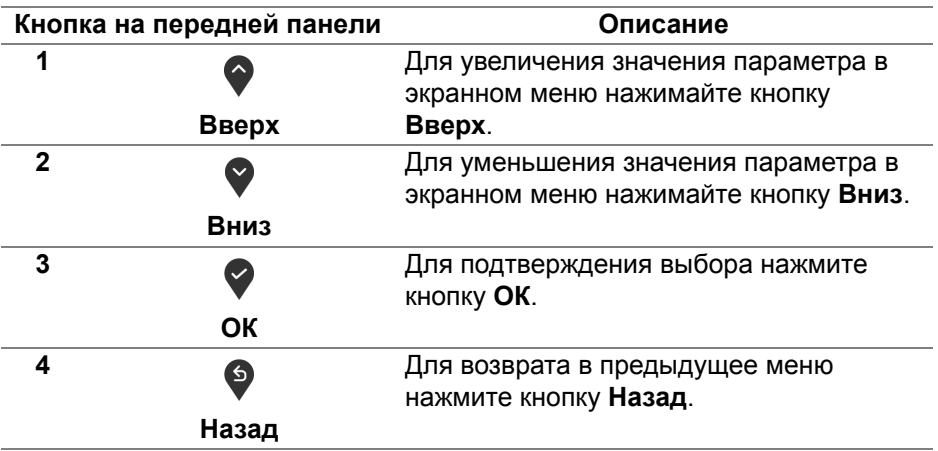

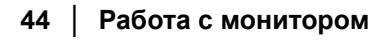

DELI

### <span id="page-44-1"></span>**Использование экранного меню**

<span id="page-44-0"></span>**Доступ к системе меню**

- **ПРИМЕЧАНИЕ: При изменении настроек и последующем переходе к другому меню или выходе из экранного меню монитор автоматически сохраняет внесенные изменения. Изменения также сохраняются, если изменить настройки и дождаться закрытия экранного меню.**
	- 1. Нажмите кнопку **•** для открытия экранного меню и отображения главного меню.

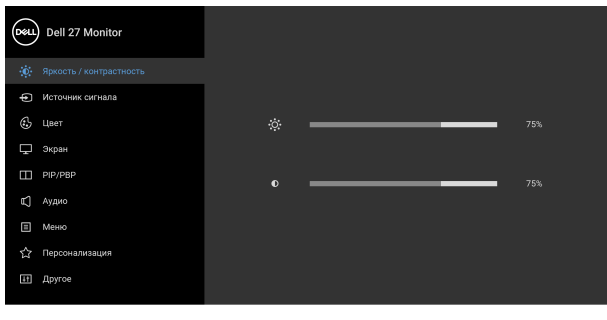

- **2.** Нажимайте кнопки  $\bullet$  и  $\bullet$  для перемещения между параметрами настройки. При переходе от одного значка к другому название параметра выделяется подсветкой. В следующей таблице приведен полный перечень всех параметров, доступных для этого монитора.
- **3.** Нажмите один раз кнопку  $\bullet$  или  $\bullet$  или  $\bullet$ , чтобы активировать выделенный пункт.
- **ПРИМЕЧАНИЕ: Показанные кнопки направления (и кнопка OK) могут отличаться в зависимости от выбранного вами меню. Для выбора значений используйте доступные кнопки.**
	- **4.** Для выбора нужного параметра нажимайте кнопки  $\bullet$  и  $\bullet$ .
	- **5.** Нажмите кнопку  $\bullet$  для входа в подменю, а затем нажатием кнопок со стрелками изменяйте значение параметра в соответствии с индикаторами в меню.

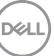

 $\bullet$   $\bullet$   $\bullet$ 

**6.** Для возврата в главное меню нажмите кнопку  $\bullet$ .

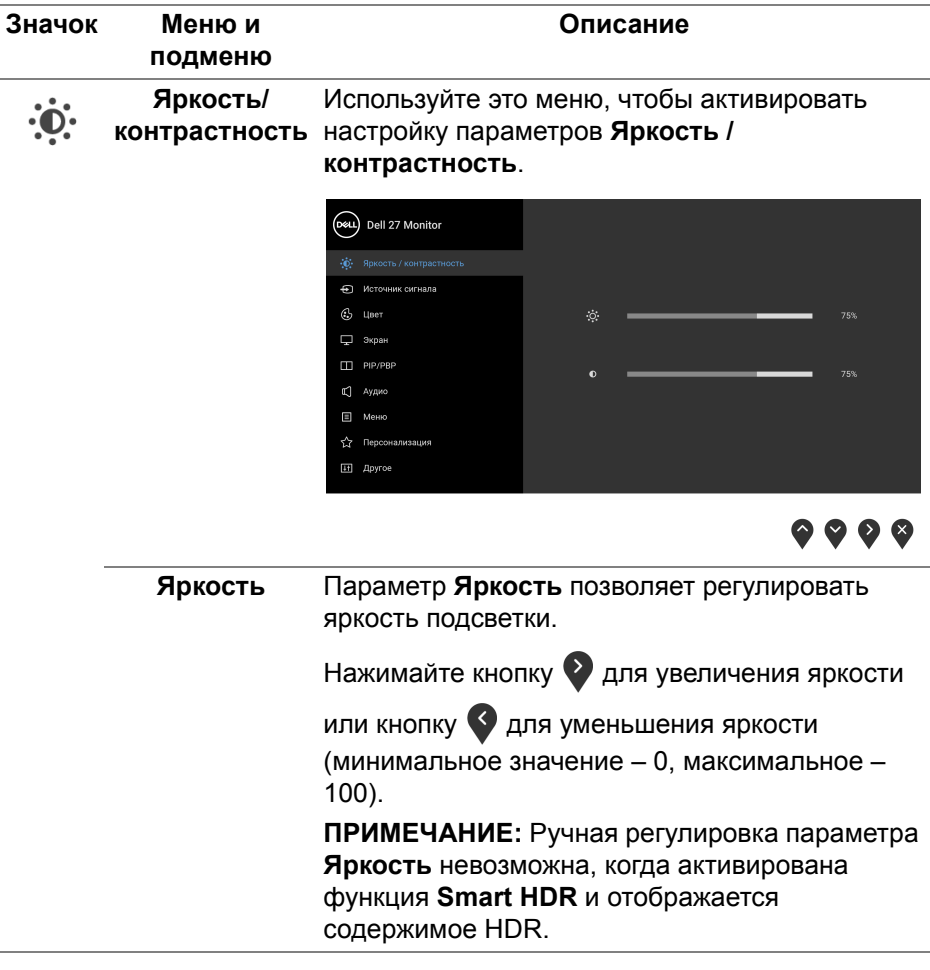

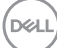

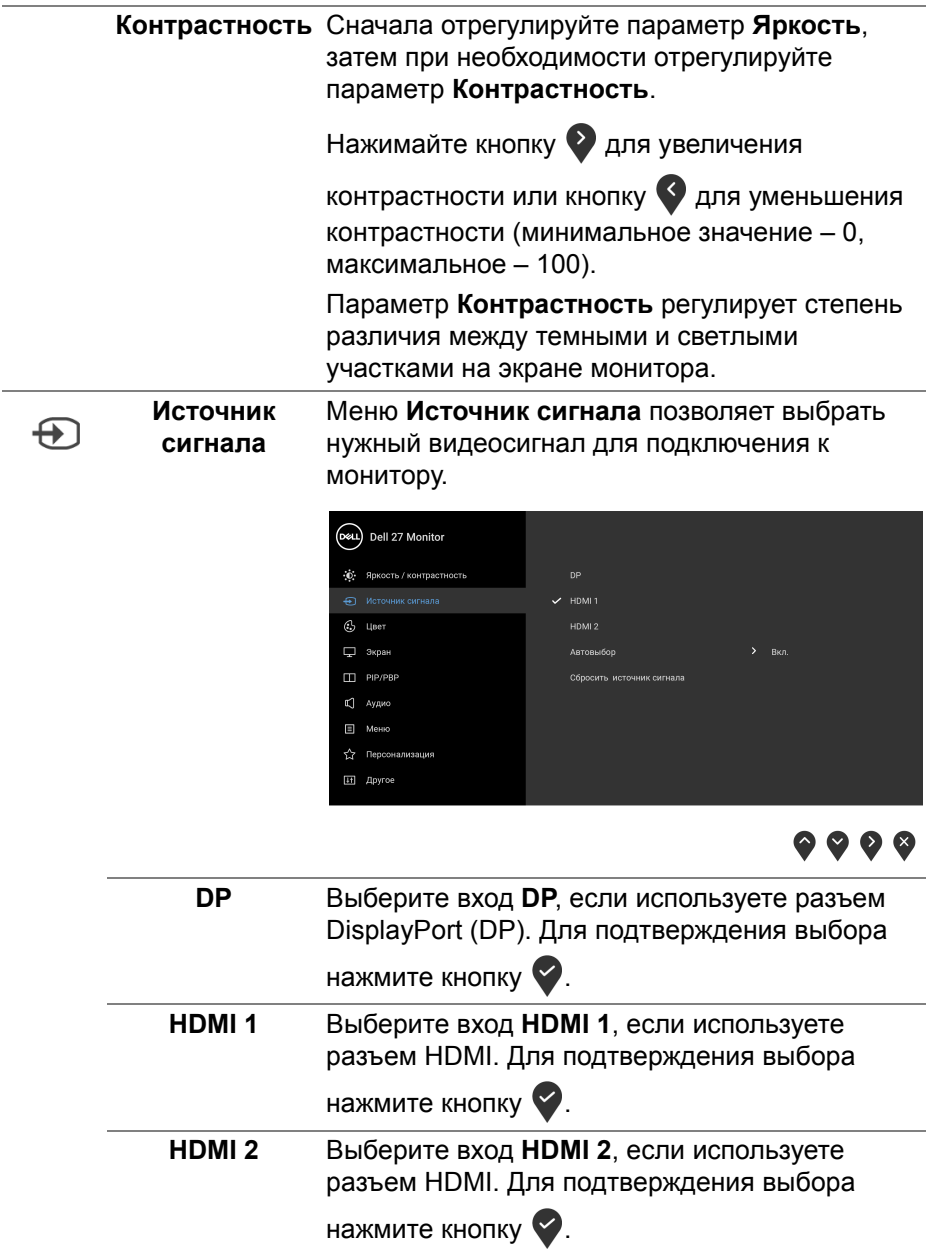

 $($ DELL

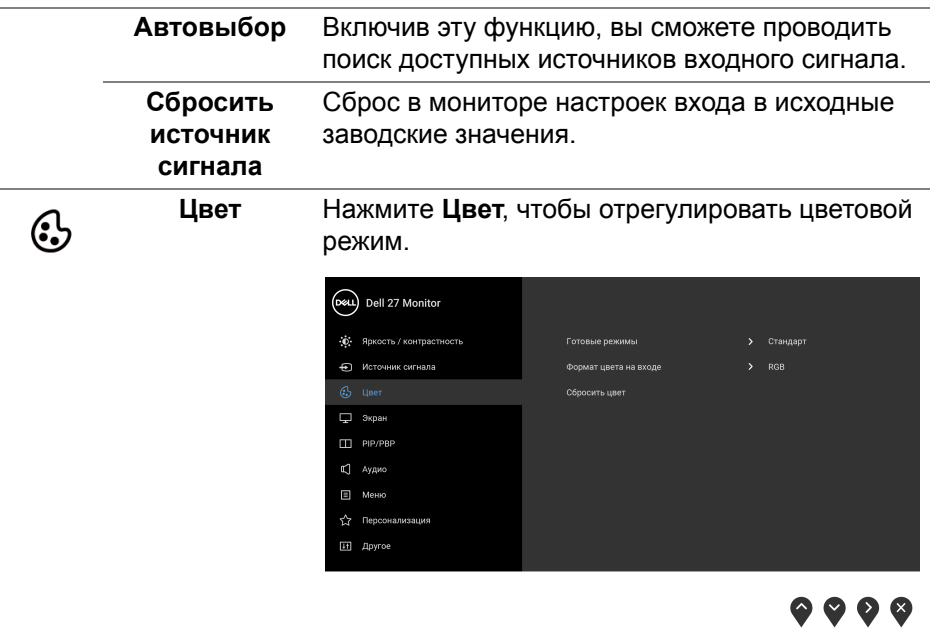

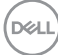

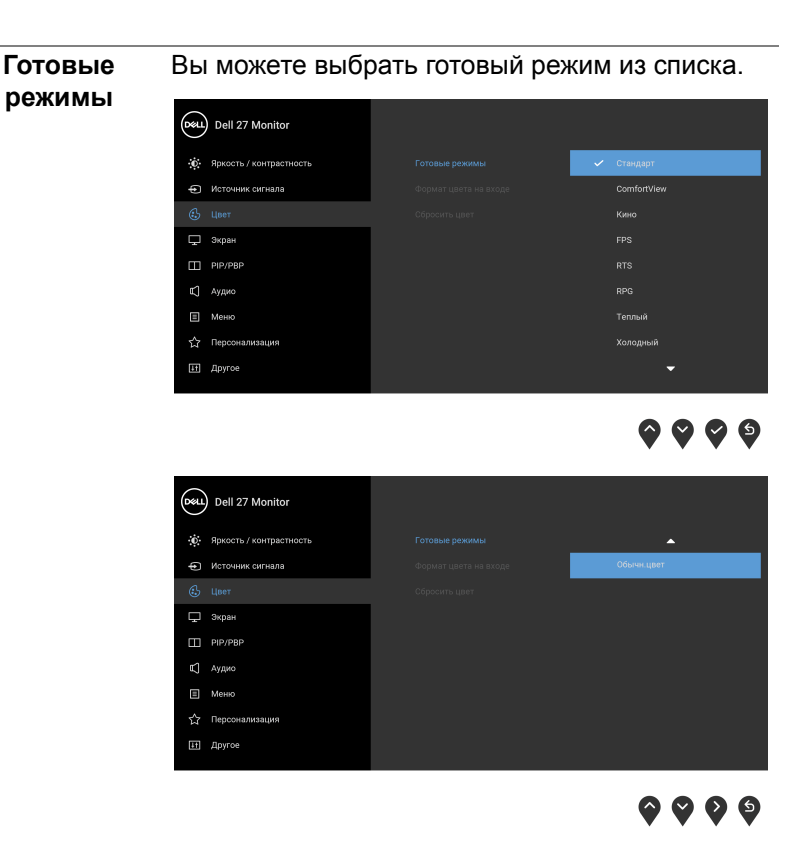

• **Стандарт**: Загрузка параметров цвета, используемых в мониторе по умолчанию. Этот предустановленный режим работы используется по умолчанию.

DELL

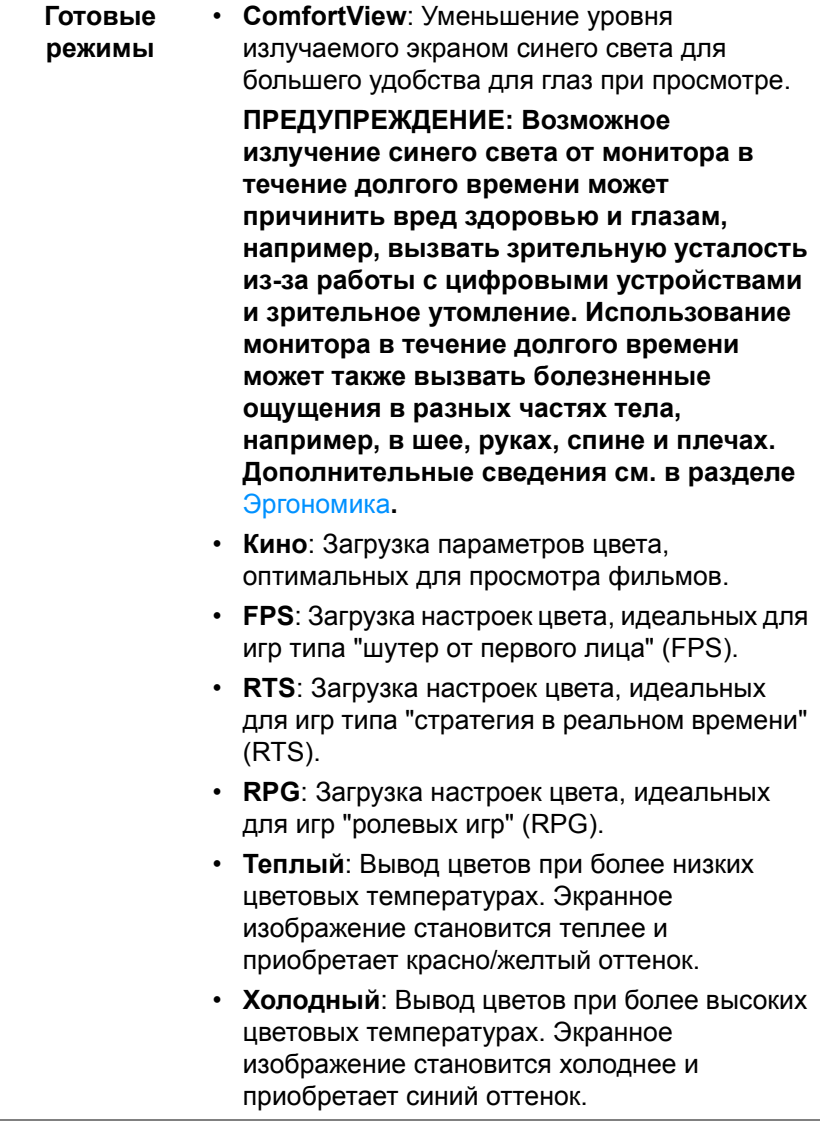

**DELL** 

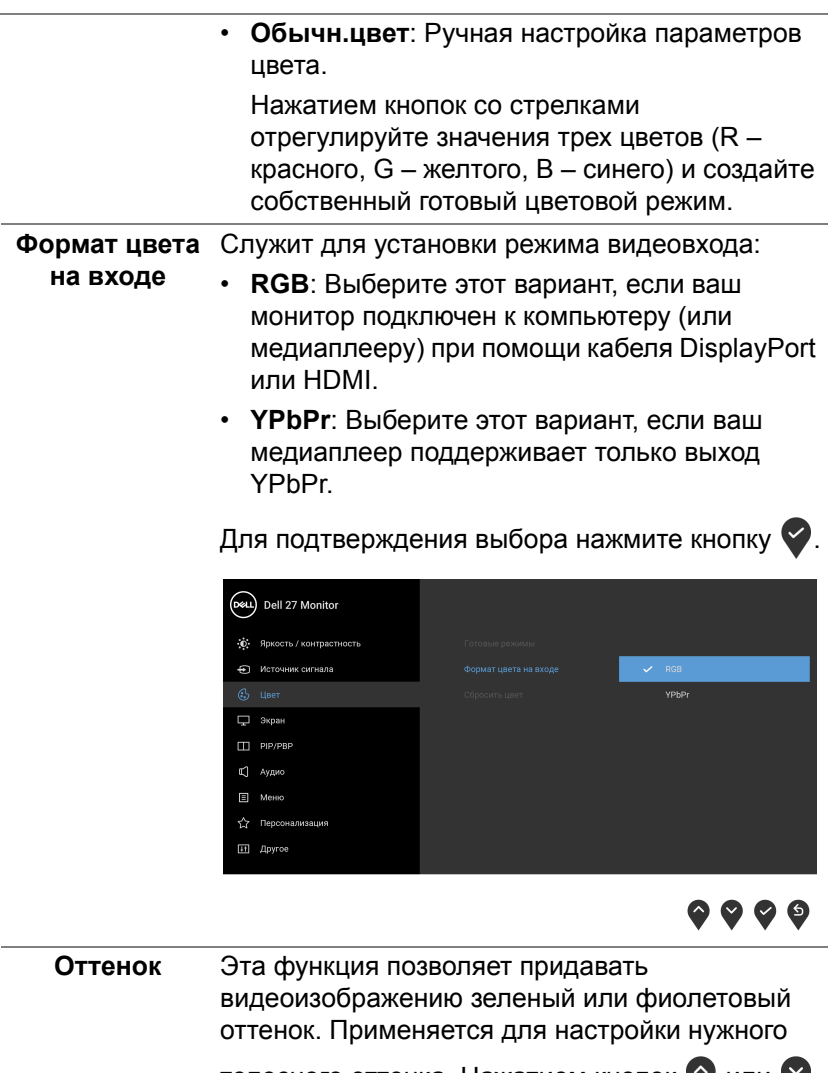

телесного оттенка. Нажатием кнопок  $\blacktriangledown$  или  $\blacktriangledown$ настройте значение оттенка в диапазоне от "0" до "100".

**ПРИМЕЧАНИЕ:** Регулировка параметра **Оттенок** возможна только при выборе готового режима **Кино**, **FPS**, **RTS** или **RPG**.

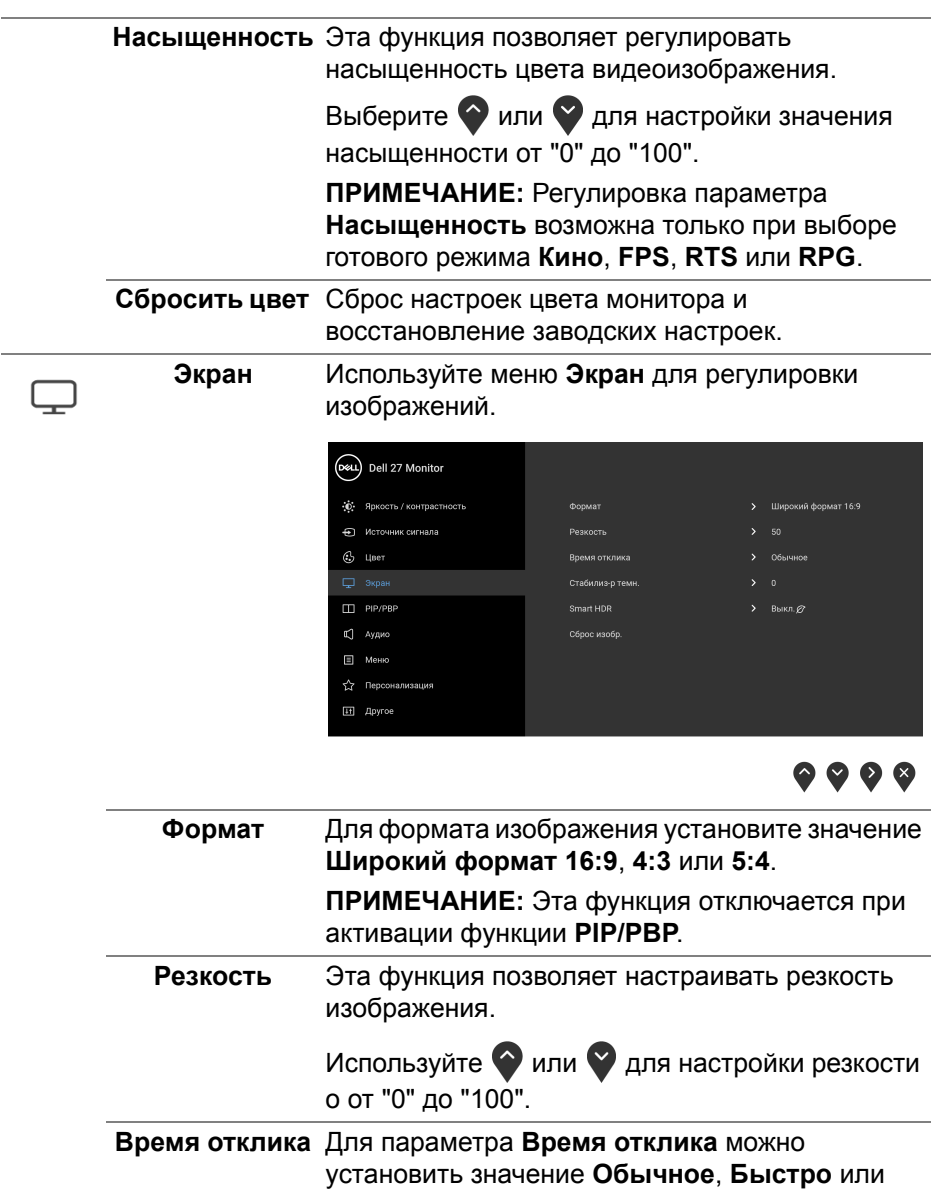

**Предельный**.

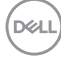

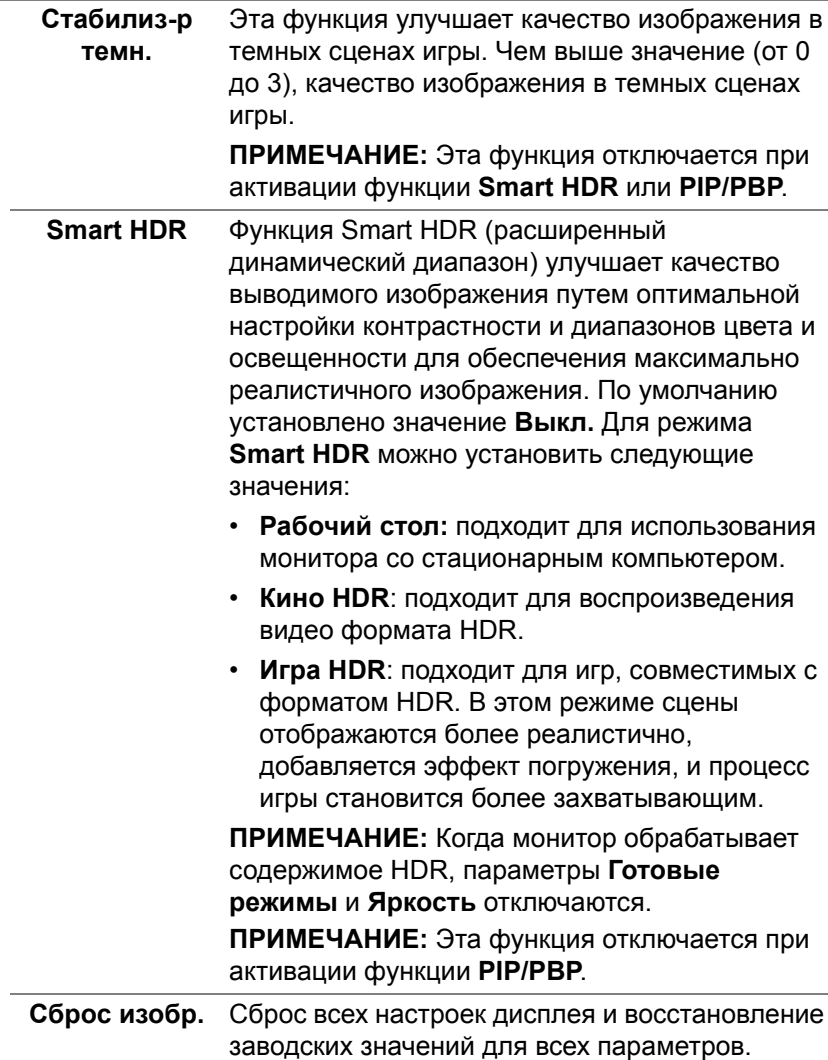

 $($ DELL

 $\Box$ 

**PIP/PBP** Эта функция выводит на экран второе окно с изображением от другого источника.

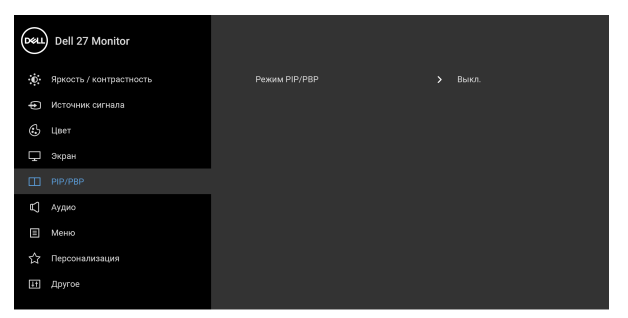

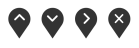

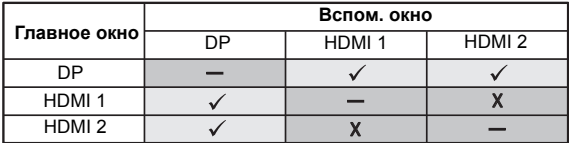

**ПРИМЕЧАНИЕ:** В режиме PBP изображения будут отображаться в центре разделенных окон.

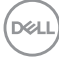

**Режим PIP/PBP** Настройка режима PIP/PBP (Картинка в картинке/Картинка рядом с картинкой) установка PIP или PBP. Эту функцию можно отключить, выбрав **Выкл.**

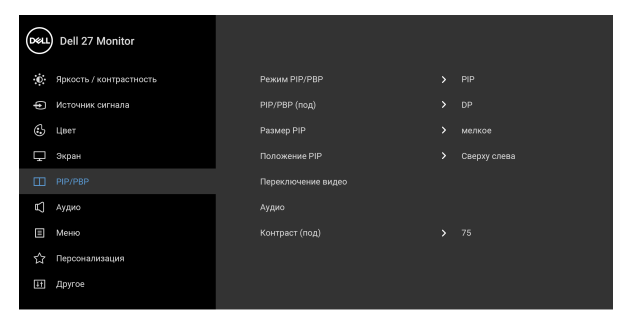

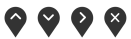

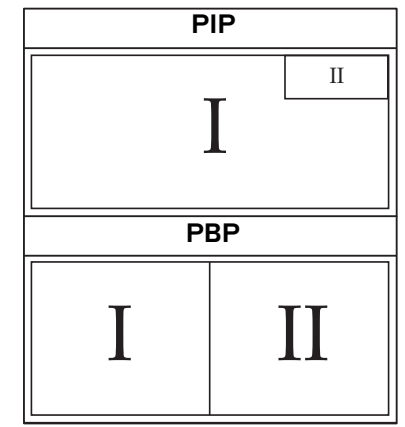

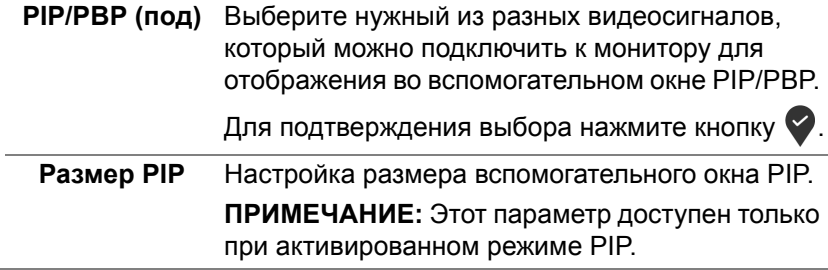

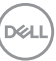

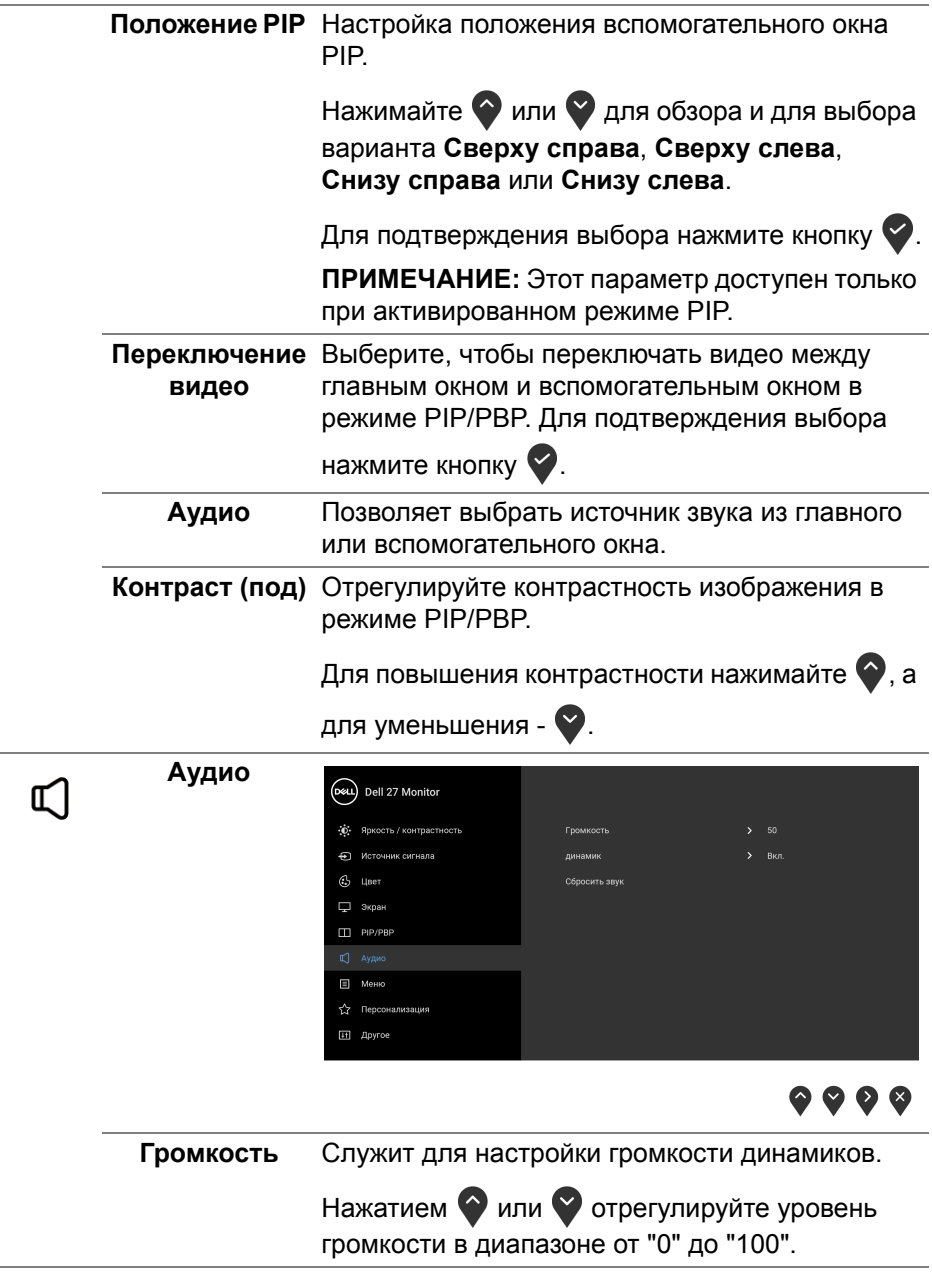

 $(1)$ 

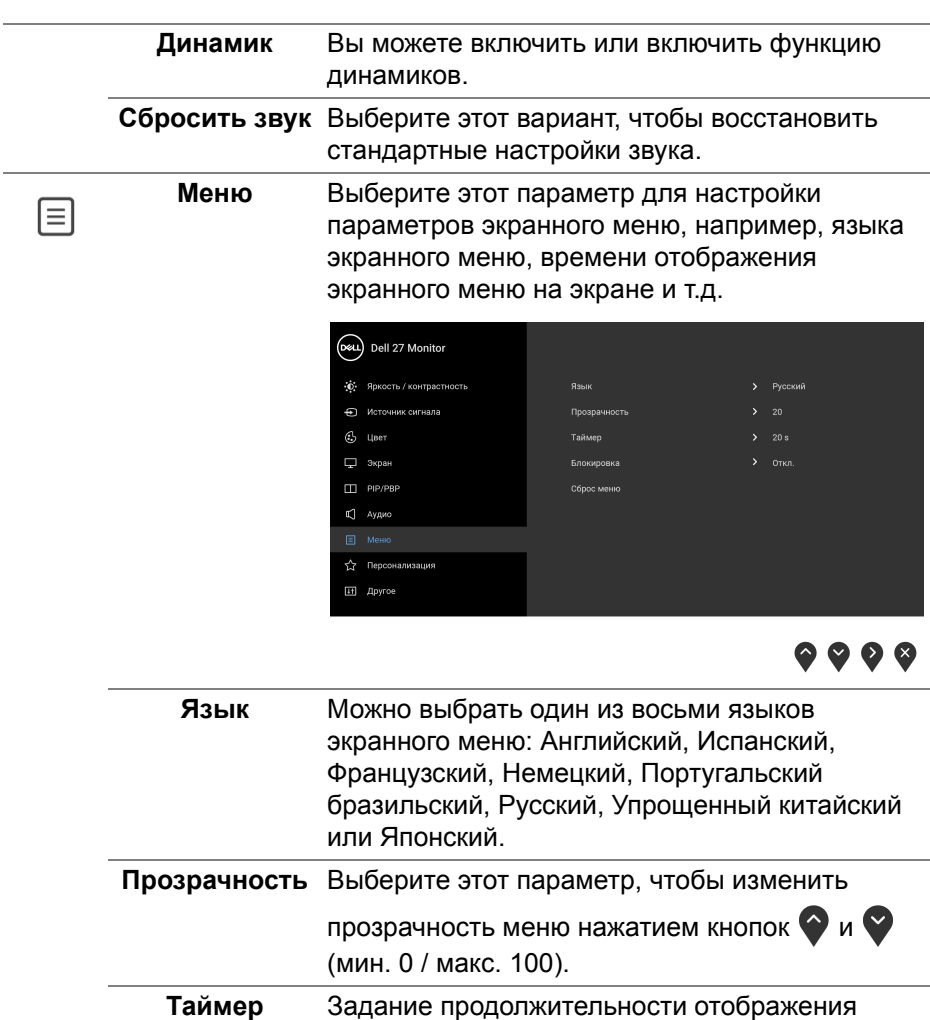

кнопки.

меню на экране после последнего нажатия

Нажатием кнопок  $\diamondsuit$  или  $\diamondsuit$  настройте положение регулятора с шагом 1 сек. в

диапазоне от 5 до 60 сек.

**D**<sup></sup>

**Блокировка** Блокировка кнопок управления на мониторе позволяет предотвратить доступ посторонних людей к органам управления. Кроме того, она позволяет предотвратить случайную активацию, когда несколько мониторов установлены рядом друг с другом.

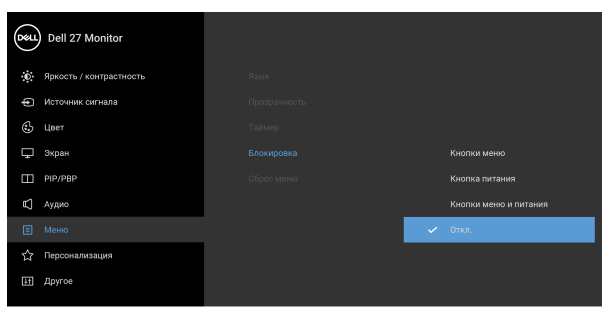

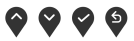

- **Кнопки меню**: блокируются все кнопки Меню/ функций (кроме кнопки Питание), доступ пользователя к ним становится невозможен.
- **Кнопка питания**: блокируется только кнопка питание, доступ пользователя к ней становится невозможен.
- **Кнопки меню и питания**: блокируются кнопки Меню/функций и кнопка Питание, доступ пользователя к ним становится невозможен.

Настройка по умолчанию: **Откл.**

Альтернативный способ блокировки [для кнопок Меню/функций]: Для настройки параметров блокировки вы можете также нажать и 4 секунды удерживать кнопку Меню/функций рядом с кнопкой Питание.

**ПРИМЕЧАНИЕ:** Для разблокировки кнопки (кнопок) нажмите и 4 секунды удерживайте кнопку Меню/функций рядом с кнопкой Питание.

DØL

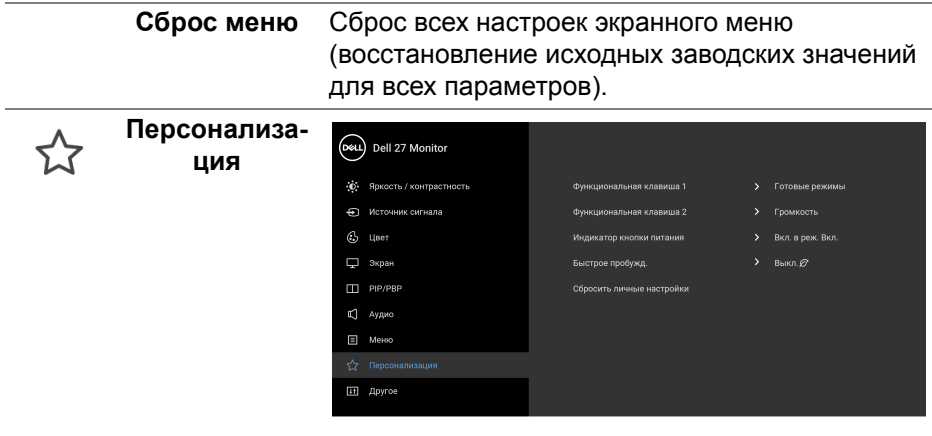

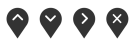

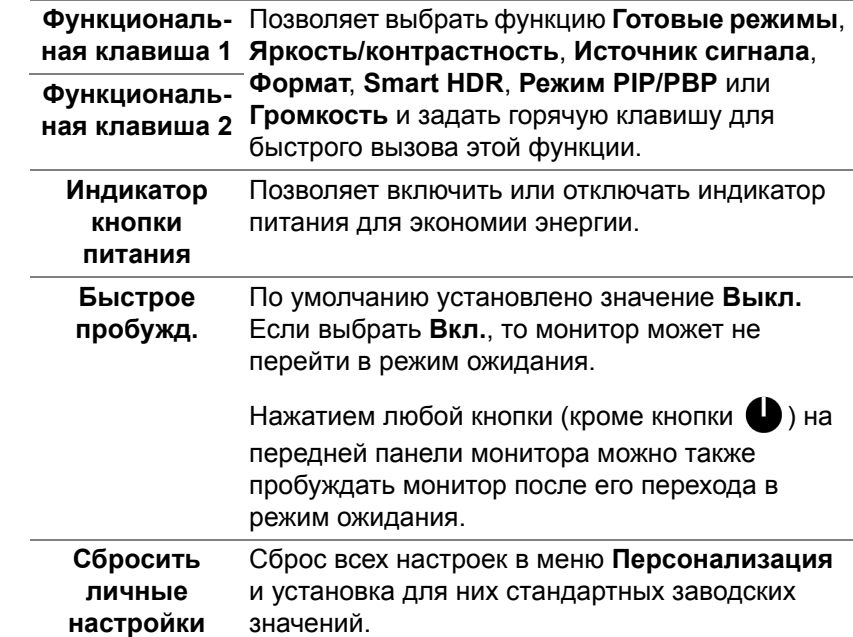

 $\boxed{+1}$ 

**Другое** Выберите этот вариант, чтобы отрегулировать настройки экранного меню, такие как **DDC/CI**, **Кондиционирование ЖКД** и так далее.

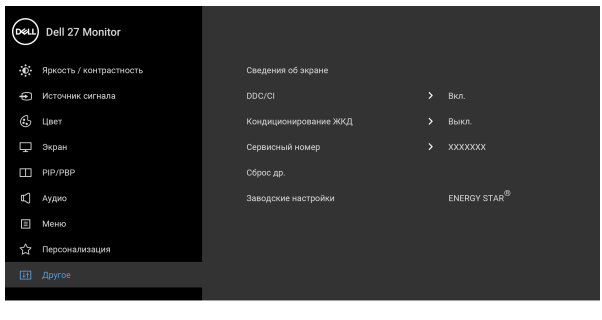

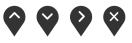

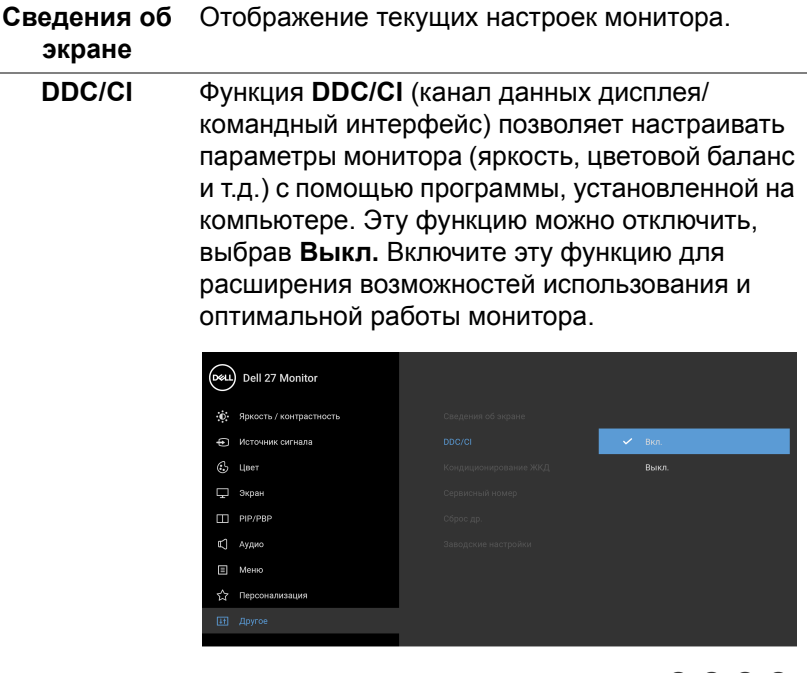

 $\bullet$   $\bullet$   $\bullet$ 

DELL

**Кондиционирование ЖКД** незначительные остаточные изображения на Эта функция позволяет устранить экране. Длительность выполнения программы зависит от интенсивности остаточного изображения. Эту функцию можно включить, выбрав **Вкл.**

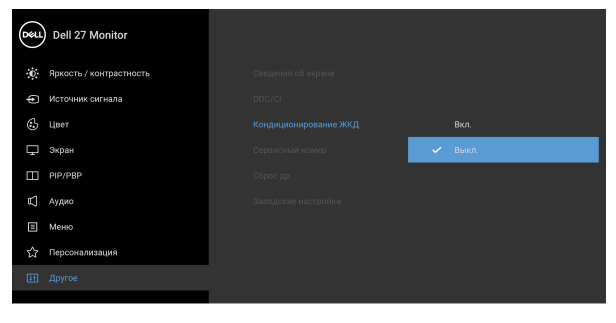

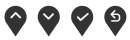

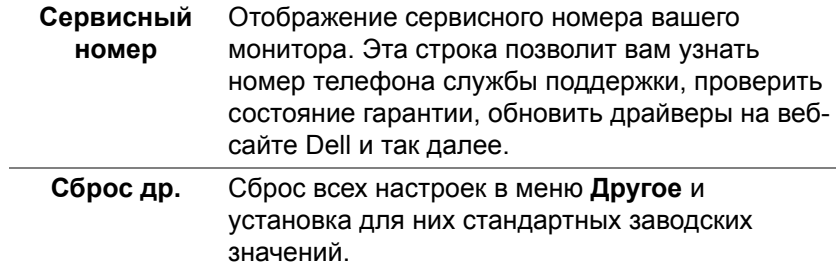

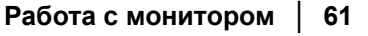

DELI

### **Заводские** Для всех параметров готовых режимов **настройки** восстанавливаются стандартные заводские значения. Они также являются настройками для тестов  $\mathsf{FNFRGY}\ \mathsf{STAR}^{\circledR}$ Dell 27 Monitor

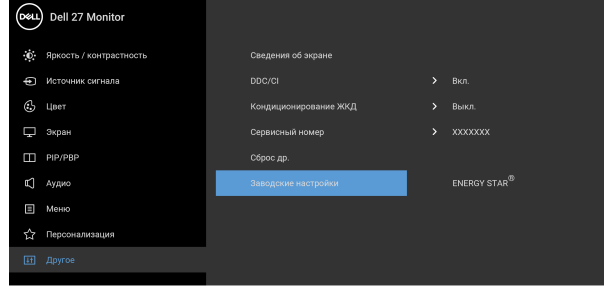

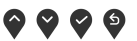

### **Предупреждающее сообщение на экране**

Если некоторые режимы разрешения не поддерживаются, на экране появляются следующее сообщение:

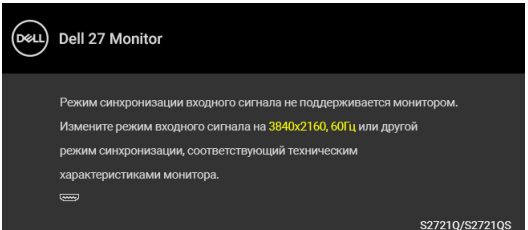

Сообщение означает, что невозможна синхронизация видеосигнала, принятого с компьютера. Диапазоны частот строчной и кадровой разверток, поддерживаемые этим монитором, см. в разделе [Технические](#page-14-0) [характеристики](#page-14-0) монитора. Рекомендуется режим 3840 x 2160.

**ПРИМЕЧАНИЕ: Сообщение может незначительно отличаться в зависимости от подключенного источника входного сигнала.**

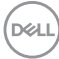

Перед отключением функции **DDC/CI** на экране появится следующее сообщение:

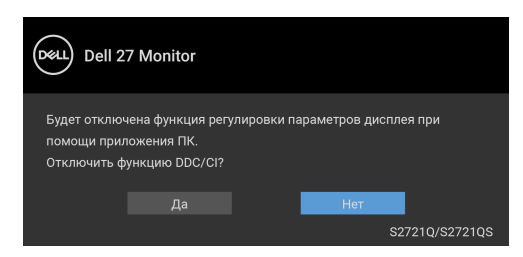

При первой регулировке параметра **Яркость** появится следующее сообщение:

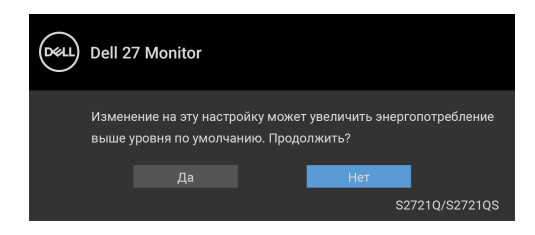

### **ПРИМЕЧАНИЕ: Если выбрать Да, то это сообщение не появится в следующий раз при изменении значения параметра Яркость.**

Когда вы в первый раз будете менять значение по умолчанию для функций энергосбережения, таких как **Smart HDR** или **Быстрое пробужд.**, появится следующее сообщение:

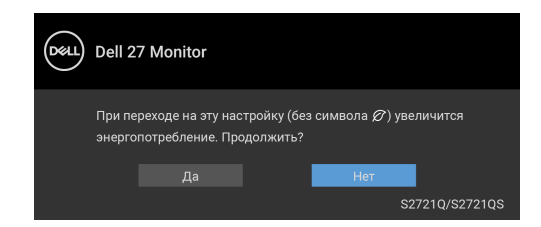

**ПРИМЕЧАНИЕ: Если выбрать Да для любой из перечисленных выше функций, то это сообщение не появится в следующий раз при изменении параметров этих функций. При выполнении сброса до исходных заводских значений это сообщение появится снова.**

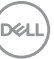

Когда активирована функция **Smart HDR** и вы пытаетесь изменить готовый режим, выводится следующее сообщение:

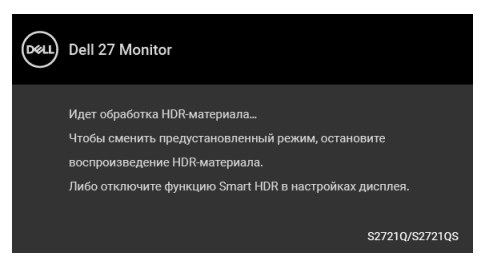

Перед активацией функции **Блокировка** вы увидите следующее сообщение:

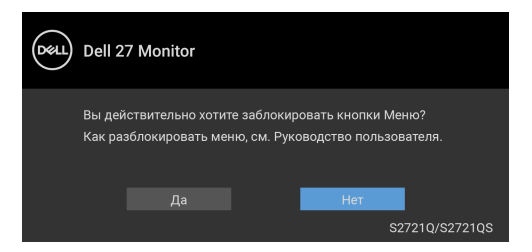

**ПРИМЕЧАНИЕ: Сообщение может незначительно отличаться в зависимости от выбранных настроек.**

Когда монитор переходит в Режим ожидания, показывается следующее сообщение:

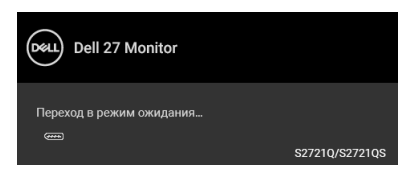

Активируйте компьютер и выведите монитор из режима сна, чтобы открыть [Экранное](#page-44-1) меню.

**ПРИМЕЧАНИЕ: Сообщение может незначительно отличаться в зависимости от подключенного источника входного сигнала.**

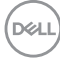

Экранное меню доступно только в обычном режиме работы. В зависимости от выбранного источника входного сигнала при нажатии любой кнопки, кроме кнопки питания, в режиме ожидания на экране появится следующее сообщение:

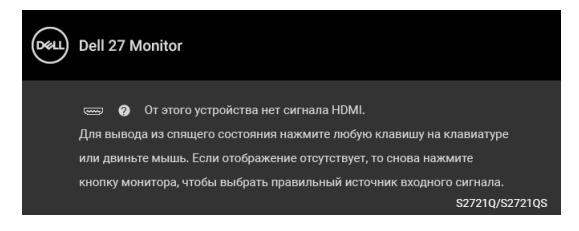

Активируйте компьютер и монитор, чтобы открыть [Экранное](#page-44-1) меню.

### **ПРИМЕЧАНИЕ: Сообщение может незначительно отличаться в зависимости от подключенного источника входного сигнала.**

Если выбрать вход HDMI или DisplayPort, когда соответствующий кабель не подключен, то откроется следующее плавающее диалоговое окно.

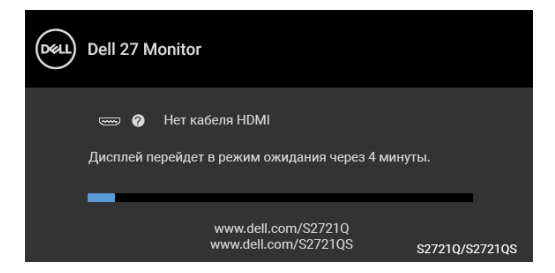

**ПРИМЕЧАНИЕ: Сообщение может незначительно отличаться в зависимости от подключенного источника входного сигнала.**

При выборе **Заводские настройки** появится следующее сообщение:

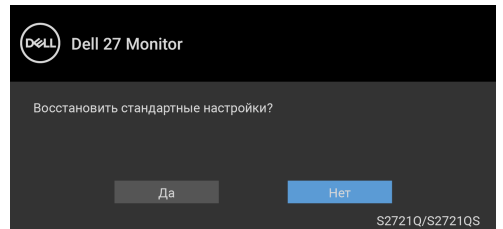

Дополнительные сведения см. в разделе Поиск и [устранение](#page-72-0) неполадок.

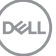

### **Настройка максимального разрешения**

Порядок установки максимального разрешения монитора:

В Windows® 7, Windows® 8 и Windows® 8.1:

- **1.** Только для Windows® 8 и Windows® 8.1: нажмите плитку Рабочий стол для переключения на классический рабочий стол.
- **2.** Щелкните правой кнопкой мыши на рабочем столе и выберите пункт **Разрешение экрана**.
- **3.** Щелкните раскрывающийся список **Разрешение экрана** и выберите **3840 x 2160**.
- **4.** Нажмите кнопку **ОК**.
- В ОС Windows® 10:
	- **1.** Правой кнопкой нажмите рабочий стол и выберите **Параметры экрана**.
	- **2.** Нажмите **Дополнительные параметры экрана**.
	- **3.** Щелкните раскрывающийся список **Разрешение** и выберите **3840 x 2160**.
	- **4.** Нажмите **Применить**.

Если не увидите вариант 3840 x 2160, то, возможно, требуется обновление драйвера видеоконтроллера. В зависимости от того, какой у вас компьютер, выполните одну из следующих процедур:

Если у вас ПК или портативный компьютер Dell:

• Откройте веб-страницу <https://www.dell.com/support>, введите ваш сервисный тег и загрузите новейший драйвер для видеокарты.

Если у вас компьютер или ноутбук не марки Dell:

- Зайдите на веб-сайт службы поддержки своего компьютера и загрузите новейший драйвер для видеокарты.
- Зайдите на веб-сайт производителя видеокарты и загрузите новейший драйвер для видеокарты.

DØL

### **Требования к просмотру или воспроизведению содержимого HDR**

### **(1) при использовании проигрывателя Ultra BluRay DVD или игровой приставки**

Убедитесь в том, что проигрыватель DVD и игровая приставка совместимы с форматом HDR, например, Panasonic DMP-UB900, Xbox One S и PS4 Pro.

### **(2) при использовании ПК**

Убедитесь в том, что используемая видеокарта поддерживает HDR, например, у нее есть разъем, совместимый со стандартом HDMI2.0a (с опцией HDR), и что установлен драйвер видеокарты для формата HDR. Для воспроизведения нужно использовать программы, поддерживающие формат HDR, например, Cyberlink PowerDVD 17, а в Windows 10 - приложение Movies & TV.

### **ПРИМЕЧАНИЕ: Зайдите на веб-страницу** [https://www.dell.com/](https://www.dell.com/support/drivers) [support/drivers](https://www.dell.com/support/drivers) **и для вашего ПК/ноутбука Dell загрузите и установите новейший драйвер видеокарты с поддержкой воспроизведения содержимого HDR.**

### **NVIDIA**

Полный список видеокарт NVIDIA, поддерживающих HDR, см. на сайте [www.nvidia.com.](www.nvidia.com)

Обязательно загрузите драйвер, поддерживающий режим воспроизведения во весь экран (например, в компьютерных играх, программных плеерах UltraBluRay), HDR в Win 10 Redstone 2 OS: 381.65 или новее.

### **AMD**

Полный список видеокарт AMD, поддерживающих HDR, см. на сайте [www.amd.com.](www.amd.com) Прочитайте информацию о поддержке HDR драйвером и загрузите новейший драйвер.

### **Intel (встроенные видеоконтроллеры)**

Процессор с поддержкой HDR: CannonLake или новее

Подходящий проигрыватель HDR: приложение Movies & TV в Windows 10

Операционная система (ОС) с поддержкой HDR: Windows 10 Redstone 3

Драйвер с поддержкой HDR: загрузить новейший драйвер HDR можно с сайта <downloadcenter.intel.com>

DØLI

**ПРИМЕЧАНИЕ: Для воспроизведения HDR средствами ОС (то есть для воспроизведения HDR в окне на рабочем столе) требуется Windows 10 Redstone 2 или новее с соответствующими программными проигрывателями, например, PowerDVD 17. Для воспроизведения защищенного содержимого потребуется соответствующее программное и/или аппаратное обеспечение с поддержкой DRM, например, Microsoft Playready™. Информацию о поддержке см. на сайте** <https://www.support.microsoft.com>**.**

### **Наклон, разворот и регулировка по высоте**

**ПРИМЕЧАНИЕ: Описанные ниже инструкции применимы только для подсоединения стойки, входящей в комплект поставки монитора. Если вы купили стойку отдельно у другого продавца, то для ее подсоединения выполните инструкции по установке, прилагаемые к этой стойке.**

Когда стойка подсоединена к монитору, для него можно настроить наиболее удобный угол обзора.

### **Наклон**

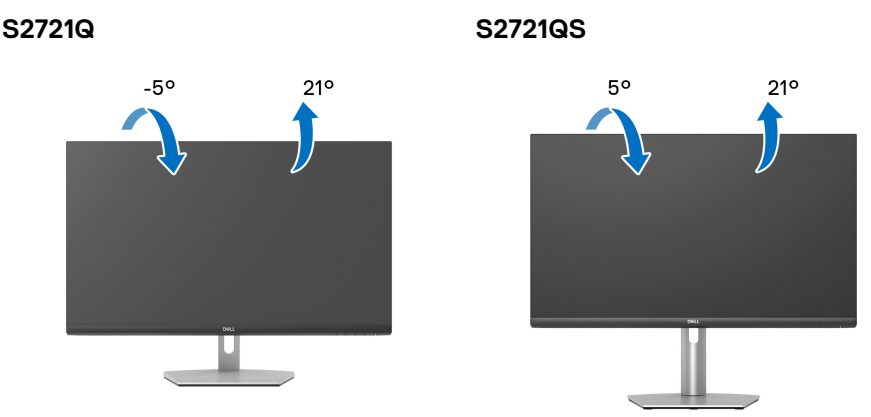

**ПРИМЕЧАНИЕ: Монитор отгружается с завода с отсоединенной стойкой.**

### **Разворот (только S2721QS)**

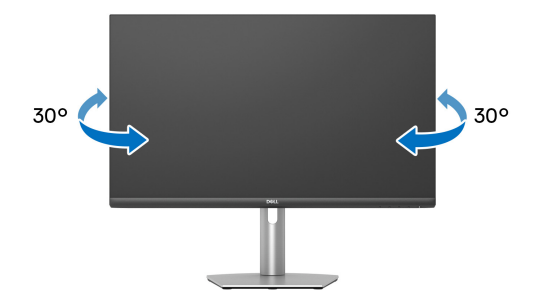

**Регулировка по высоте (только S2721QS)**

**ПРИМЕЧАНИЕ: Стойка выдвигается вверх до 110 мм. Следующий рисунок показывает, как выдвинуть стойку по вертикали.**

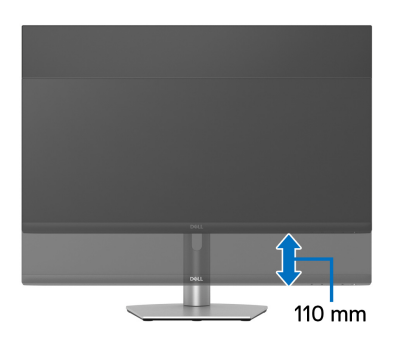

DØL

# **Поворот дисплея (только S2721QS)**

Прежде чем поворачивать дисплей, убедитесь в том, что он полностью выдвинут по вертикали и максимально наклонен вверх, чтобы не ударить нижний край монитора.

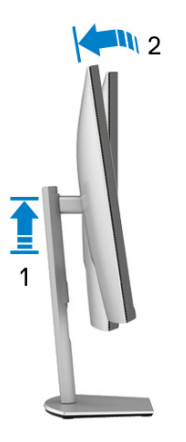

**Повернуть по часовой стрелке**

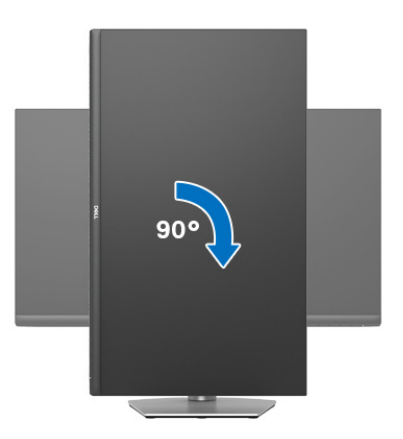

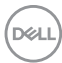

### **Повернуть против часовой стрелки**

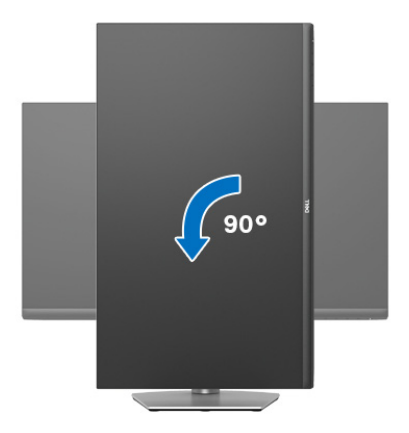

- **ПРИМЕЧАНИЕ: Для использования функции Поворот экрана (альбомная и книжная ориентации) с вашим компьютером Dell вам нужно обновить драйвер видеокарты, который не входит в поставку этого монитора. Для загрузки самого нового драйвера видеокарты зайдите на веб-сайт** [www.dell.com/support](https://www.dell.com/support)**, перейдите в раздел Загрузка, затем Драйверы видеокарт.**
- **ПРИМЕЧАНИЕ: В ориентации Книжная возможно снижение производительности в приложениях, интенсивно использующих ресурсы видеокарты, таких как 3D-игры.**

### **Настройка параметров поворота экрана**

После поворота экрана необходимо выполнить следующие действия, чтобы отрегулировать параметры поворота экрана.

**ПРИМЕЧАНИЕ: При использовании монитора с ПК не марки Dell можно получить информацию о повороте экрана в операционной системе, зайдя в раздел драйвера видеокарты производителя компьютера.**

Настройка параметров поворота экрана:

- **1.** Щелкните правой кнопкой мыши на рабочем столе и затем выберите **Свойства**.
- **2.** Перейдите на вкладку **Параметры** и нажмите **Дополнительно**.
- **3.** Если у вас видеокарта ATI, то откройте вкладку **Поворот** и установите нужную ориентацию экрана.

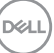

- **4.** Если у вас видеокарта NVIDIA, то откройте вкладку **NVIDIA**, в левом столбце выберите **NVRotate** и затем выберите нужный вариант поворота.
- **5.** Если у вас видеокарта Intel®, то откройте вкладку видеокарты **Intel**, нажмите **Свойства видеокарты**, откройте вкладку **Поворот** и затем установите нужную ориентацию экрана.

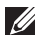

**ПРИМЕЧАНИЕ: Если параметр поворота отсутствует или работает неправильно, то зайдите на веб-сайт** [www.dell.com/support](https://www.dell.com/support) **и загрузите новейший драйвер для вашей видеокарты.**

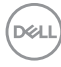
# **Поиск и устранение неполадок**

**ПРЕДУПРЕЖДЕНИЕ: Перед выполнением любых процедур, описанных в этом разделе, прочитайте раздел** [Инструкции](#page-80-0) по технике [безопасности](#page-80-0)**.**

#### **Самопроверка**

Монитор поддерживает функцию самопроверки, с помощью которой можно проверить правильность работы монитора. Если монитор правильно подключен к компьютеру, но изображение на мониторе остается темным, то запустите функцию самопроверки монитора, выполнив следующие действия:

- **1.** Выключите и компьютер, и монитор.
- **2.** Отсоедините видеокабель от компьютера.
- **3.** Включите монитор.

Если монитор работает правильно, но на него не поступает видеосигнал, то на экране появится плавающее диалоговое окно (на черном фоне). В режиме самопроверки СД-индикатор питания продолжает гореть белым. В зависимости от выбранного входного сигнала на экране будет время от времени всплывать одно из следующих окон.

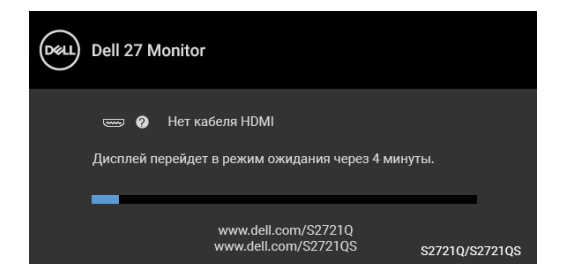

или

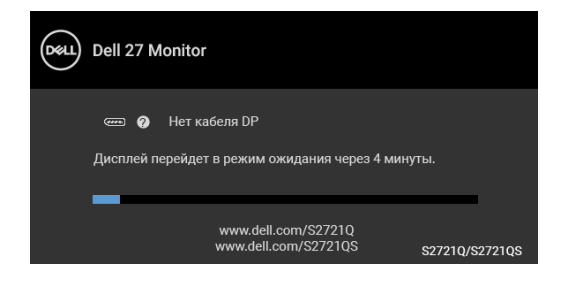

- **4.** Это окно также появляется во время нормальной работы системы в случае отсоединения или повреждения видеокабеля.
- **5.** Выключите монитор и снова подключите видеокабель; затем включите и компьютер, и монитор.

Если экран монитора остается пустым после выполнения вышеуказанной процедуры, проверьте видеоконтроллер и компьютер, т.к. в работе монитора неполадки отсутствуют.

### **Встроенная диагностика**

В вашем мониторе имеются встроенные средства диагностики, помогающие выявить источник (монитор, компьютер или видеокарта) неисправности, вызвавшей ненормальное изображение на экране.

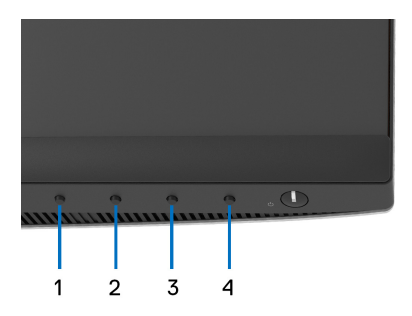

Порядок запуска функции встроенной диагностики:

- **1.** Проверьте чистоту экрана (на поверхности экрана не должно быть пыли).
- **2.** Нажмите и 4 секунды удерживайте **Кнопку 4**, пока не появится всплывающее меню.
- **3.** Нажатием **Кнопку 1** или **Кнопку 2** выберите инструмент диагностики

, затем для подтверждения нажмите **Кнопку 3**. В начале программы диагностики появится серая испытательная таблица.

- **4.** Внимательно осмотрите экран на предмет отсутствия дефектов.
- **5.** Снова нажмите **Кнопку 1** для изменения испытательной таблицы.
- **6.** Повторите шаги 4 и 5, чтобы проверить засветку экрана красным, зеленым, синим, черным, белым цветом и отображение текста.
- **7.** Нажмите **Кнопку 1** для завершения программы диагностики.

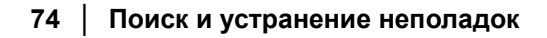

**DEL** 

# **Типичные неполадки**

В следующей таблице приведены общие сведения о возможных проблемах с монитором и решения по их устранению:

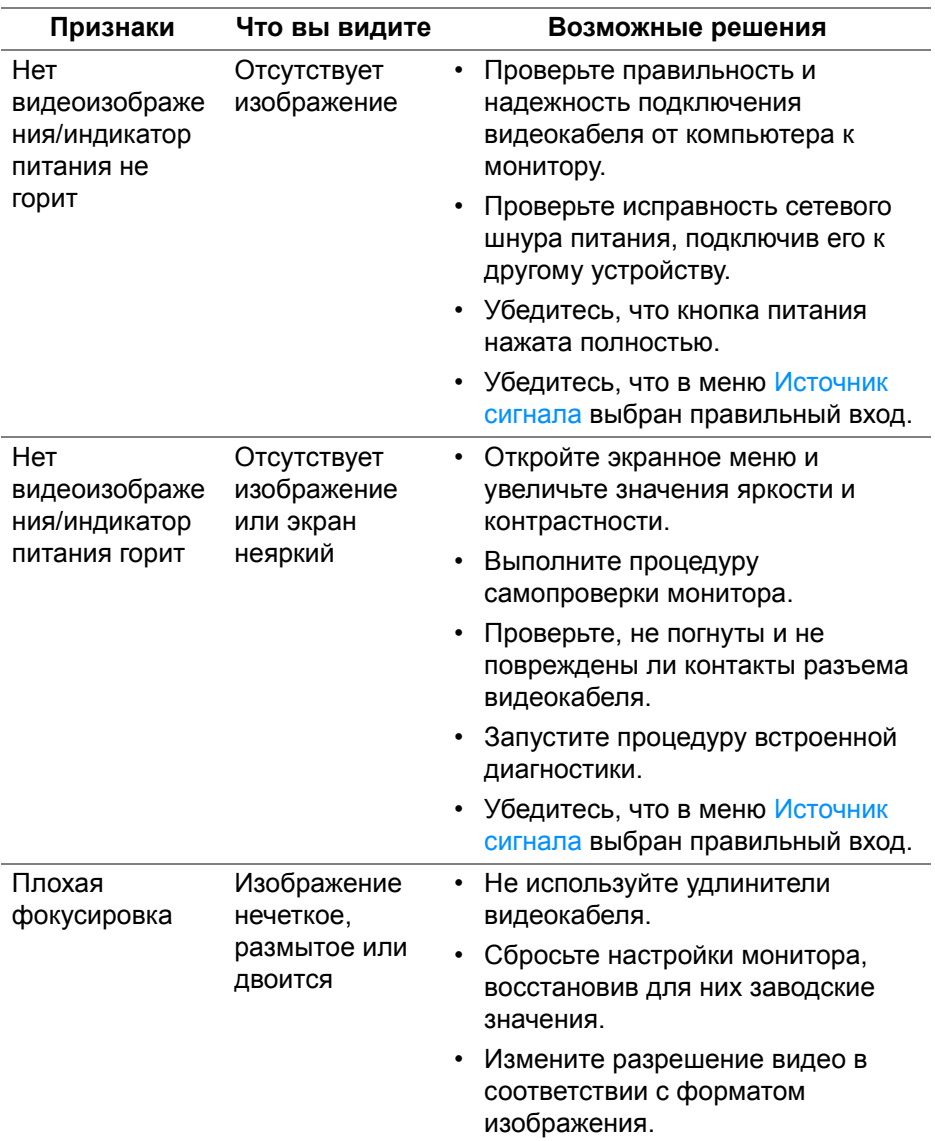

DEL

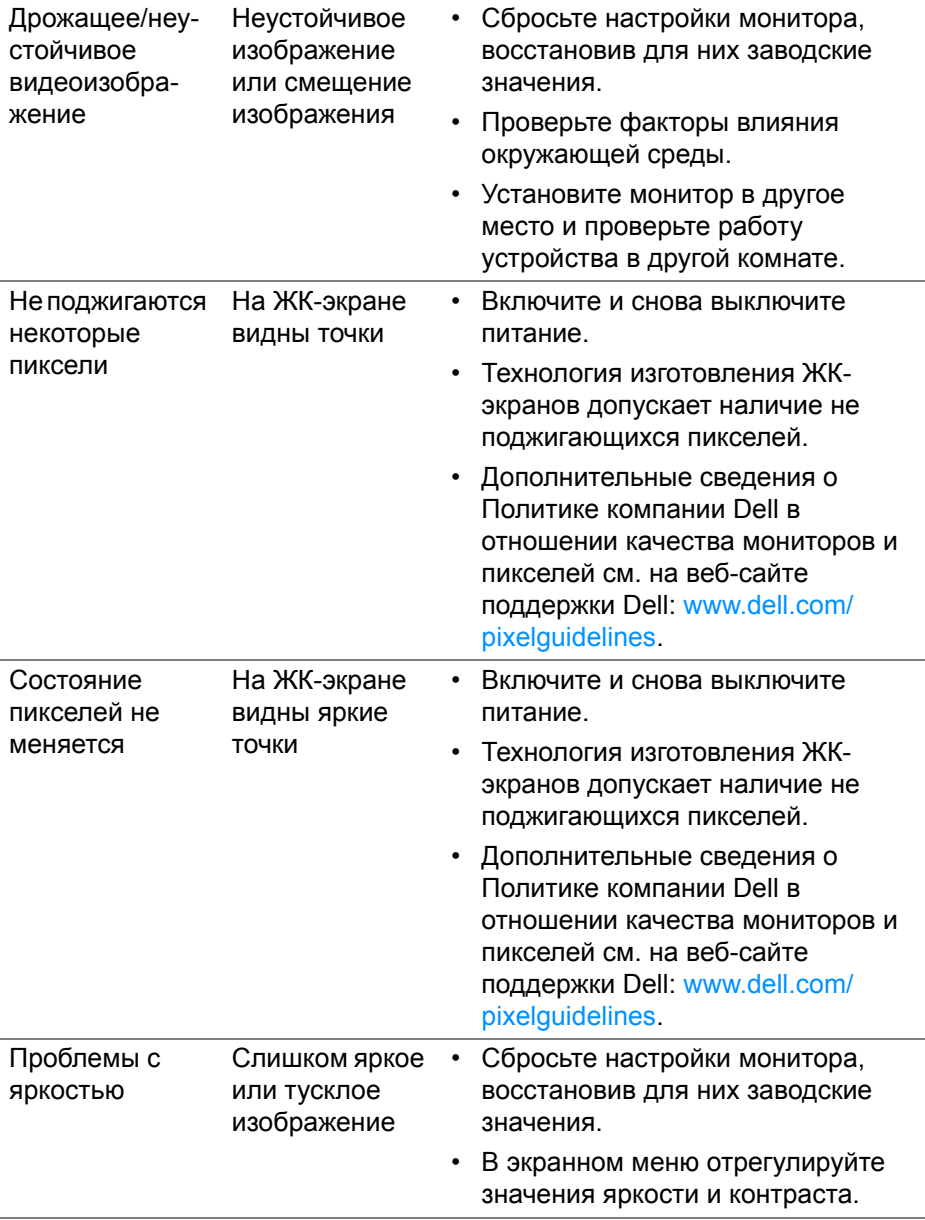

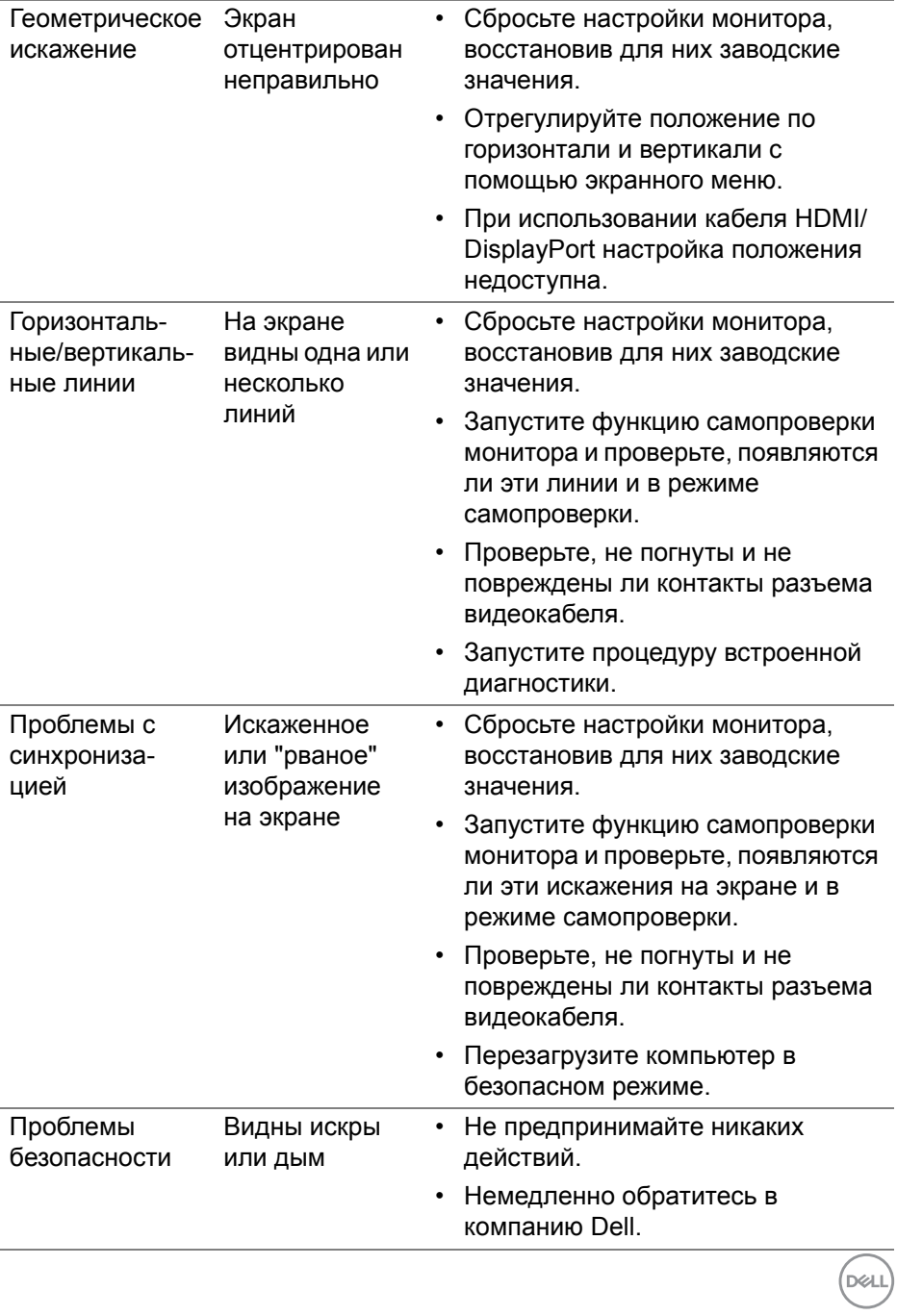

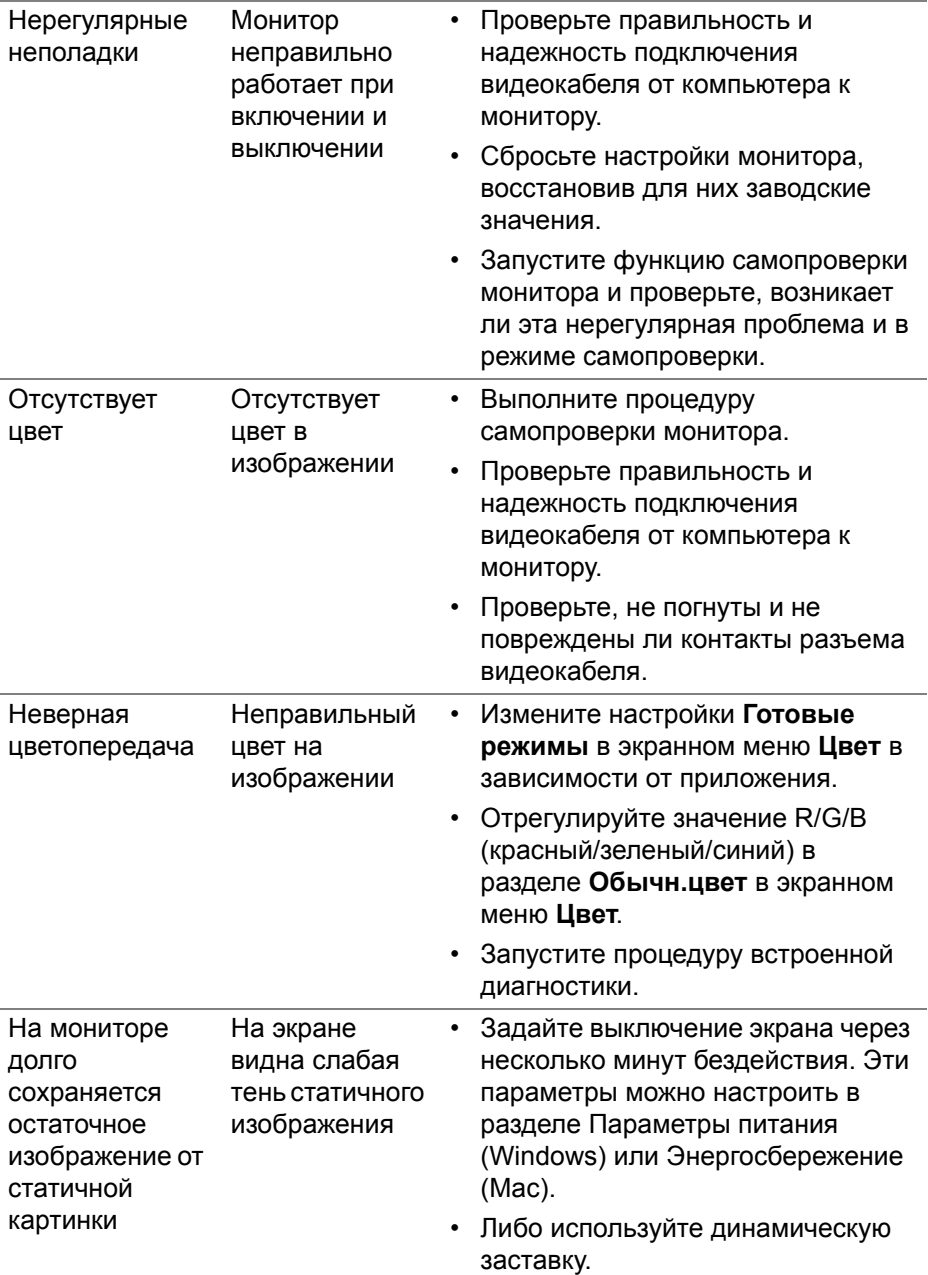

# **Неполадки, характерные для данного изделия**

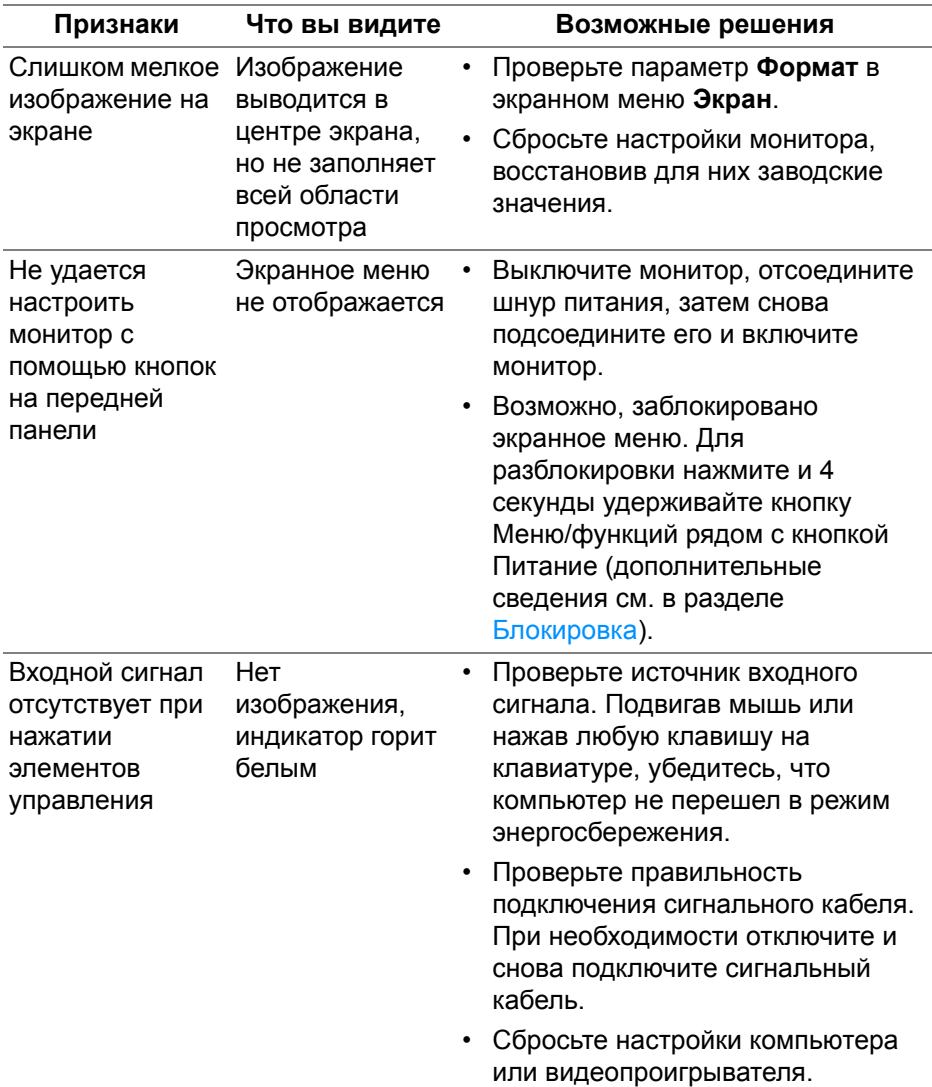

(dell

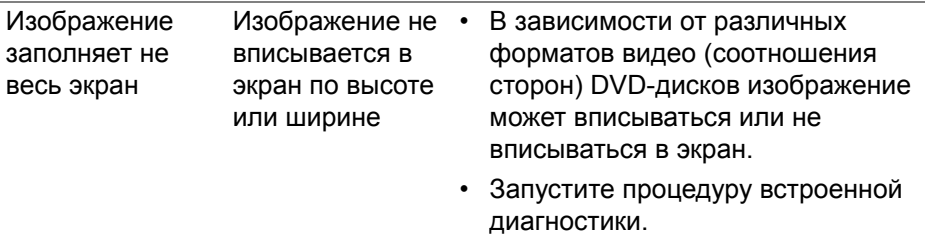

# **Проблемы с динамиками**

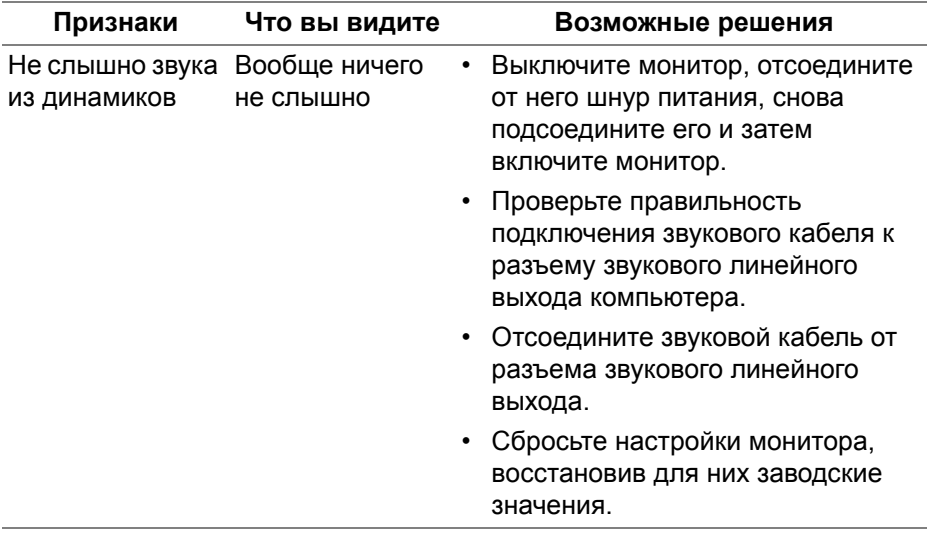

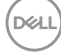

# **Приложение**

#### <span id="page-80-0"></span>**ПРЕДУПРЕЖДЕНИЕ: Инструкции по технике безопасности**

**ПРЕДУПРЕЖДЕНИЕ: Применение средств управления, регулировок или процедур, отличных от тех, что предписаны в настоящей документации, может вызвать шок, поражение электрическим током и/или механические травмы.**

Информацию о технике безопасности см. в публикации "Информация о технике безопасности, экологических и правовых нормативах (SERI)".

### **Уведомления ФКС (только для США) и другая нормативная информация**

Сведения по уведомлениям ФКС и другой нормативной информации см. на веб-сайте [www.dell.com/regulatory\\_compliance.](https://www.dell.com/regulatory_compliance)

### **Этот ярлык и информация предназначены только для Узбекистана**

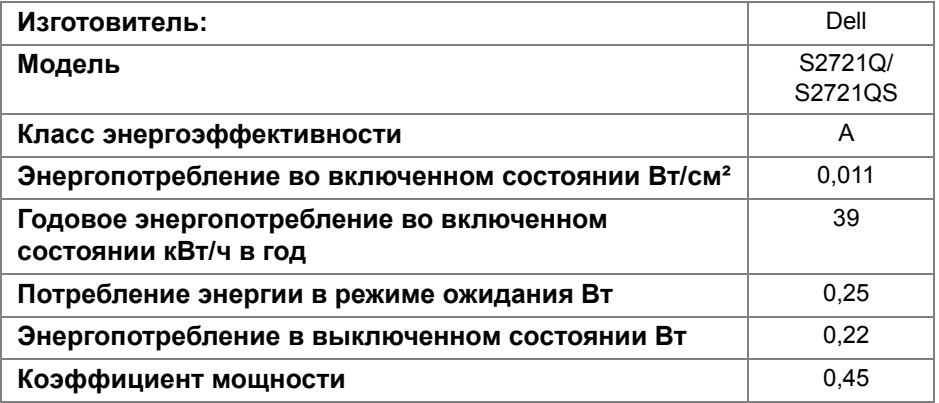

DEL

## **Обращение в компанию Dell**

Заказчики на территории США могут позвонить по номеру 800-WWW-DELL (800-999-3355).

### **База данных Европейского Союза по продуктам для поиска данных о классе энергоэффективности и информационных листовок**

S2721Q: https://eprel.ec.europa.eu/qr/344898 S2721QS: https://eprel.ec.europa.eu/qr/346947

**ПРИМЕЧАНИЕ: Если у вас нет активного подключения к Интернету, то контактные сведения можно найти в счете на покупку, упаковочном листе, квитанции или в каталоге продуктов Dell.**

**Компания Dell предлагает различные услуги поддержки и технического обслуживания (по телефону и по Интернету). Услуги различаются в зависимости от страны и типа продукта, поэтому некоторые услуги могут быть недоступны в вашем регионе.** 

- Техническая помощь в режиме онлайн — [www.dell.com/support/](https://www.dell.com/support/monitors) [monitors](https://www.dell.com/support/monitors)
- Обращение в компанию Dell [www.dell.com/contactdell](https://www.dell.com/contactdell)

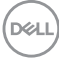